# <span id="page-0-0"></span>Sony Notebook Computer User Guide

PCG-N505SN

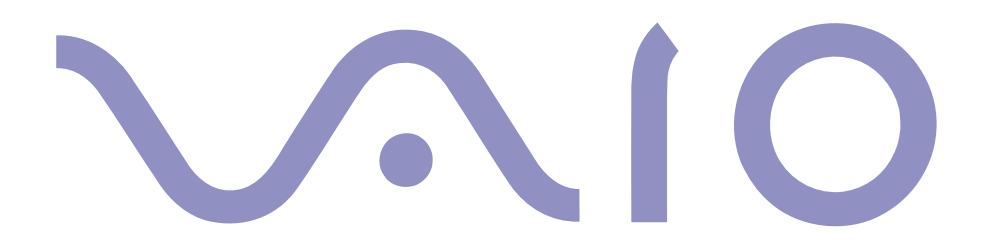

#### <span id="page-1-0"></span>*Notice to Users*

**©** 2000 Sony Corporation. All rights reserved. This manual and the software described herein, in whole or in part, may not be reproduced, translated, or reduced to any machine-readable form without prior written approval.

Sony Corporation provides no warranty with regard to this manual, the software, or other information contained herein and hereby expressly disclaims any implied warranties or merchantability or fitness for any particular purpose with regard to this manual, the software or such other information. In no event shall Sony Corporation be liable for any incidental, consequential, or special damages, whether based on tort, contract, or otherwise, arising out of or in connection with this manual, the software, or other information contained herein or to use thereof.

Sony Corporation reserves the right to make any modification to this manual or the information contained herein at any time without notice. The software described herein is governed by the terms of a separate user license agreement.

Sony, DVgate, i.LINKTM, Mavica, PictureGear, Memory Stick and the Memory Stick logo, VAIO and the VAIO logo are trademarks of Sony Corporation. Windows and the Windows 98 logo are registered trademarks of Microsoft Corporation. Intel, MMX, Celeron and Pentium are trademarks of Intel Corporation.

All other trademarks are trademarks of their respective owners.

Specifications are subject to change without notice.

#### *Safety Information*

#### *Owner's Record*

The model number and serial number are located on the bottom of your Sony Notebook Computer. Record the serial number in the space provided here. Refer to the model and serial number when you call VAIO-Link.

Serial number:

Model number:

PCG-N505SN

<span id="page-2-0"></span>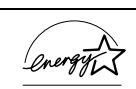

As an ENERGY STAR Partner, Sony has determined that this product meets the ENERGY STAR guidelines for energy efficiency.

The International ENERGY STAROffice Equipment Program is an international program that promotes energy saving through the use of computers and their office equipment. The program backs the development and dissemination of products with functions that effectively reduce energy consumption. It is an open system in which business proprietors can participate voluntarily. The targeted products are office equipment such as computers, displays, printers, facsimiles and copiers. Their standards and logos are uniform among participating nations.

ENERGY STAR is an U.S. registered mark.

#### WARNING

- ❏Opening the unit, for whatever reason, could lead to damages that are not covered by the guarantee.
- ❏To avoid electrical shock, do not open the cabinet. Refer servicing to qualified personnel only.
- ❏ Audio and picture distortion may occur if this equipment is positioned in close proximity to any equipment emitting electromagnetic radiation.
- ❏To prevent fire or shock hazard, do not expose your Sony Notebook Computer to rain or moisture.
- ❏Never install modem or telephone wiring during a lightning storm.
- ❏Never install telephone jacks in wet locations unless the jack is specifically designed for wet locations
- ❏ Never touch uninsulated telephone wire or terminals unless the telephone line has been disconnected at the network interface.
- ❏Use caution when installing or modifying telephone lines.
- ❏Avoid using the modem during an electrical storm.
- ❏Do not use the modem or a telephone to report a gas leak in the vicinity of the leak.
- ❏ Use your notebook only with the supplied AC adapter. To disconnect your notebook completely from mains voltage, unplug the AC-adapter.
- ❏Please make sure that the socket outlet is easily accessible.

#### *Regulatory Information*

This product conforms to the following European Directives: 73/23/EEC (Low Voltage Directive) 89/336/EEC, 92/31/EEC (EMC Directives) 93/68/EEC (CE Marking Directive)

This product complies with EN 55022 Class B and EN 50082-1 for use in following areas: residential, commercial and light-industrial.

This product has been tested and found compliant with the limits set out in the EMC Directive for using connection cables shorter than 3 metres (9.8 feet)

#### $\leq$  $\blacktriangleright$ *4*

#### <span id="page-3-0"></span>✍ **Disposal of Lithium ion batteries**

Dispose of properly at end-of-life. In some areas the disposal of lithiu m ion batteries in household or business waste may be prohibited. Please use the public collection system.

#### *DISPOSAL OF LITHIUM ION BATTERY*

- **Do not handle damaged or leaking Lithium ion batteries. Dispose of promptly and properly.**
- **Danger of explosion if battery is incorrectly replaced. Replace only with the same or equivalent type recommended by the manufacturer. Discard used batteries according to the manufacturer's instructions (see below).**
- **The battery pack used in this device may present a fire or chemical burn hazard if mistreated. Do not disassemble, heat above 100°C (212°F) or incinerate. Dispose of used battery promptly.**
- **Keep away from children.**
- **Your notebook is equipped with an internal backup memory battery. For changing this battery, please contact VAIO-Link.**

## <span id="page-4-0"></span>*Contents*

#### *[Welcome](#page-6-0)*

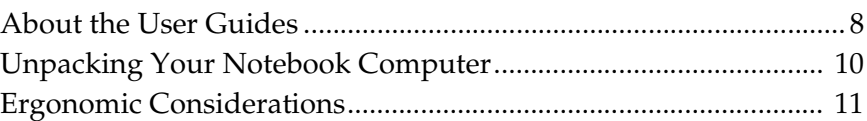

 $\leq$ 

 $\blacktriangleright$ 

*5*

#### *[Using Your Notebook Computer](#page-12-0)*

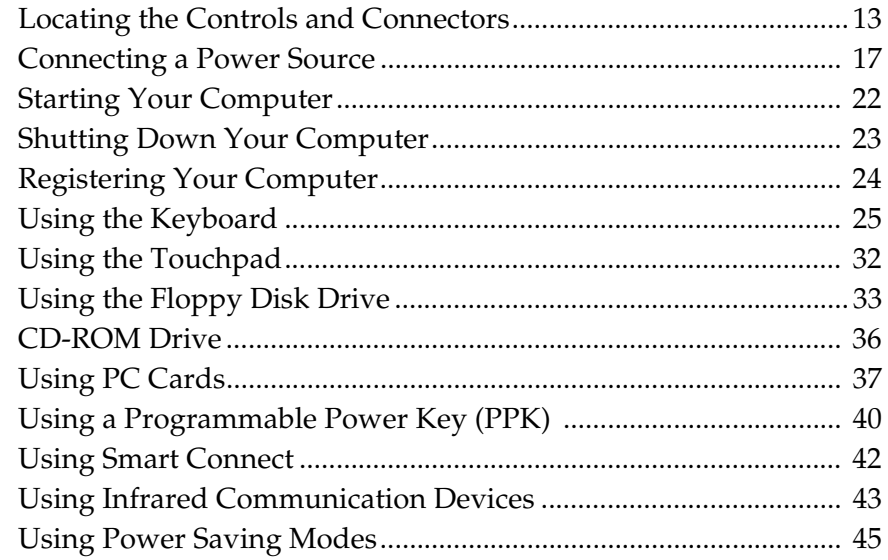

#### <span id="page-5-0"></span>**Connecting peripheral devices**

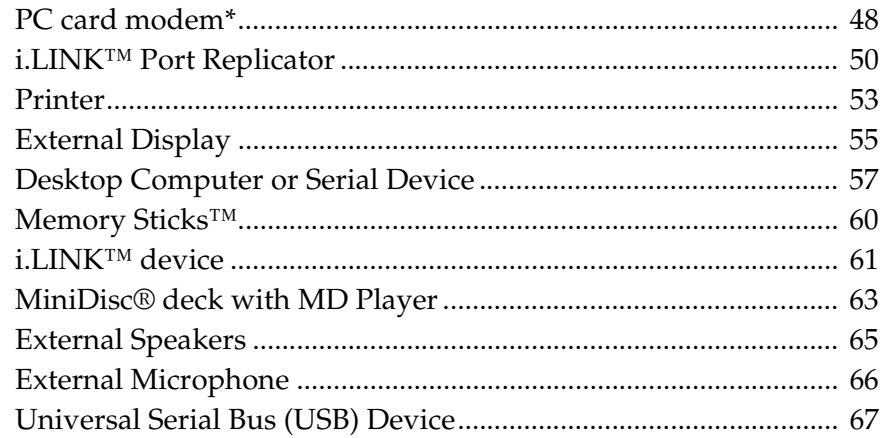

#### **Getting Help**

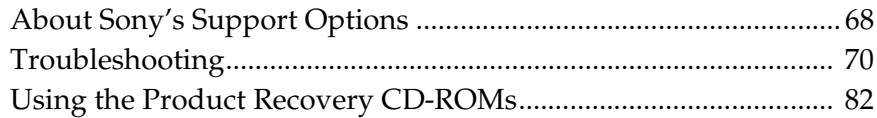

#### **Notes on Use**

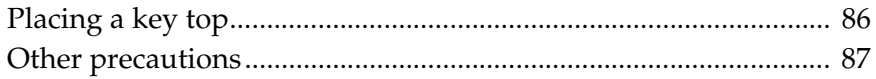

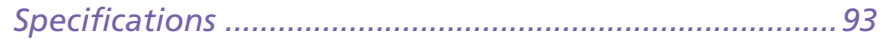

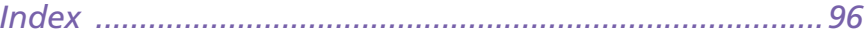

*7*

## <span id="page-6-1"></span><span id="page-6-0"></span>*Welcome*

Congratulations on purchasing a Sony VAIO Notebook Computer. Sony has combined leading-edge technology in audio, video, computing and communications to provide you with state-of-the-art personal computing. Here are just some of the features your Sony Notebook Computer has to offer (read the details in the Specifications chapter of this guide).

- ❑ **Exceptional performance** - Your PC includes a fast Intel ® processor, a fast CD-ROM drive and a PC card modem (depending on the model).
- ❑ **Portability** - The rechargeable battery pack provides hours of use without AC power.
- ❑ **Sony audio and video quality** - A high-resolution LCD screen enables you to take advantage of today's advanced multimedia applications, games, and entertainment software.
- ❑ **Windows ® 98 Second Edition** Your system includes the latest operating system from Microsoft.
- ❑ **Communications -** Access popular online services, send and receive e-mails, browse the Internet...
- ❑ **Excellent customer support** If you have any problem with your computer, you can contact VAIO-Link by telephone, fax or e-mail (see your Customer Service Guide for phone numbers and addresses). Before calling VAIO-Link, you may try to solve the problem by reading your User Guide (troubleshooting chapter) or the manuals and Help files for the peripherals or software.

#### <span id="page-7-1"></span>*Welcome*

#### *About the User Guides*

*8*

 $\leq$ 

**Ex** \* Depending on the model, the on-line documentation could be supplied on a floppy disk.

### <span id="page-7-0"></span>*About the User Guides*

Your Documentation Pack contains paper and on-line user guides on a Documentation CD-ROM:

#### *Printed Documentation:*

- ❑ <sup>A</sup>**Setting Up** poster in colour and a **Getting Started** brochure; a **Customer Guide**, where you will find all the basic information to start using your Notebook Computer;
- ❑A complete Regulatory and safety information poster;
- ❑Your Sony Guarantee conditions.

#### *On-line Documentation:*

- 1This User Guide:
- ❑ **Using Your Sony Notebook Computer** shows you how to use the standard components of your system.
- ❑ **Connecting Peripheral Devices** explains how you can add functionality by connecting various peripherals.
- ❑ **Getting Help** explains the support options available to you, and offers basic troubleshooting tips.
- ❑**Notes on Use** provides facts and advice about using your notebook computer.
- ❑**Specifications** provides details of your computer, drivers and accessories.
- 2 Refer to your **Software Guide** for information on the bundled software and the Sony applications:

#### <span id="page-8-0"></span>*About the User Guides*

- $\Box$  **About the Software** is a short description of the features of the software preinstalled on your system
- ❑ **Customizing your notebook** explains how to set your system and power management with Sony Notebook Setup, PPK Setup, PowerPanel, BatteryScope, etc.

 $\leq$ 

 $\blacktriangleright$ 

*9*

Learn how to set your display with NeoMagic $^\circledR$  and enjoy the Dual Screen Display option.

3 Consult the **On-line Help** files of the software you're using for detailed information on features and troubleshooting.

#### <span id="page-9-1"></span>*Welcome*

#### *About the User Guides*

**Ex** \*Depending on the type of Sony Notebook you have purchased, some accessories may be optional. However, you need to have these peripherals to enjoy some of the features described in this manual.

**Ex** \* Depending on the model, the on-line documentation could be supplied on a floppy disk.

### <span id="page-9-0"></span>*Unpacking Your Notebook Computer*

Remove the following hardware items from the box:

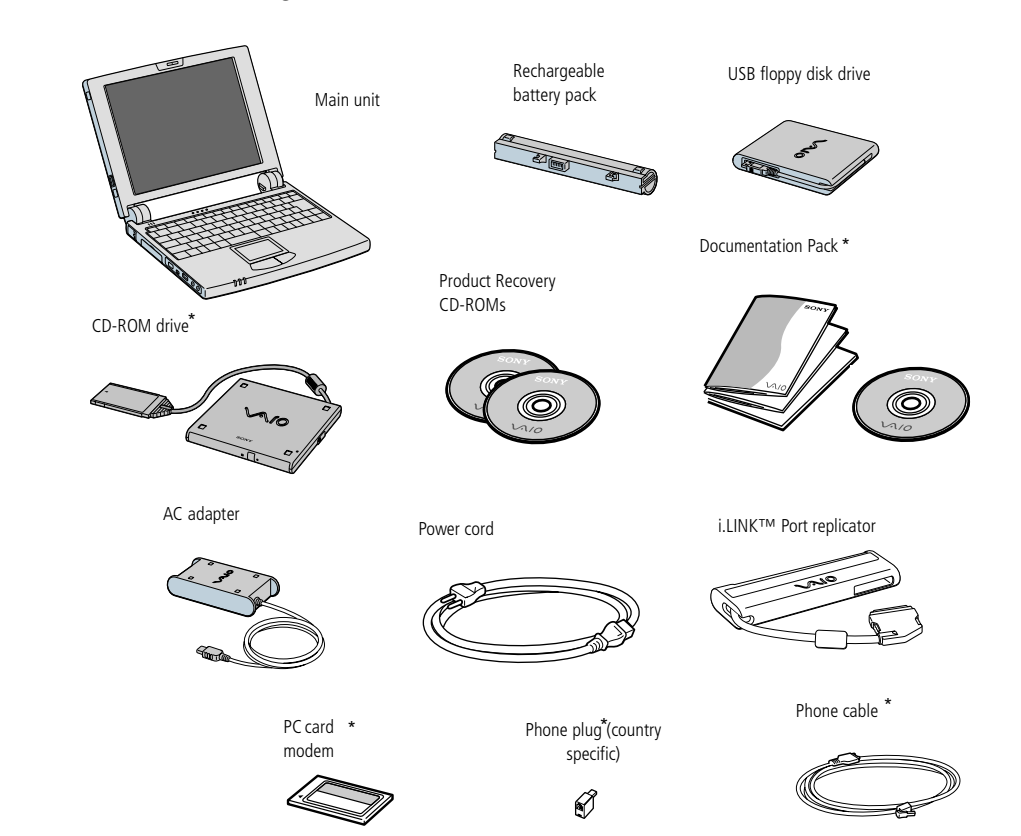

#### <span id="page-10-1"></span>*About the User Guides*

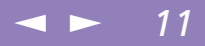

#### <span id="page-10-0"></span>*Ergonomic Considerations*

You will be using your notebook computer as a portable device in a variety of environments. Whenever possible, you should attempt to take account of the following ergonomic considerations to both stationary and portable environments:

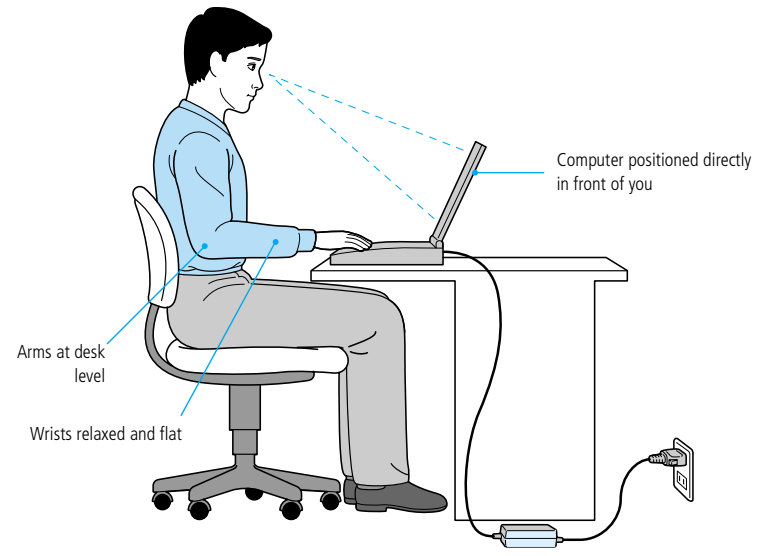

❑**Position of your computer –** Place the computer directly in front of you as you work. Keep your forearms horizontal, with your wrists in a neutral, comfortable position while using the keyboard, touchpad, or external mouse. Let your upper arms hang naturally at your sides. Take breaks during sessions with your computer. Excessive use of the computer may strain muscles or tendons.

#### <span id="page-11-0"></span>*About the User Guides*

❑ **Furniture and posture –** Sit in a chair with good back support. Adjust the level of the chair so your feet are flat on the floor. A footrest may make you more comfortable. Sit in a relaxed, upright posture and avoid slouching forward or leaning far backwards.

 $\leq$ 

 $\blacktriangleright$ *12*

- ❑ **Viewing angle of the computer's display –** Use the display's tilting feature to find the best position. You can reduce eye strain and muscle fatigue by adjusting the tilt of the display to the proper position. Adjust the brightness setting of the display as well.
- ❑ **Lighting –** Choose a location where windows and lights do not create glare and reflection on the display. Use indirect lighting to avoid bright spots on the display. You can also purchase accessories for your display that help reduce glare. Proper lighting adds to your comfort and work effectiveness.
- ❑ **Placement of an external display –** When using an external display, set the display at a comfortable viewing distance. Make sure the display screen is at eye level or slightly lower when you are sitting in front of the monitor.

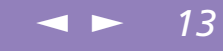

## <span id="page-12-2"></span><span id="page-12-0"></span>*Using Your Notebook Computer*

This section describes how to start using your computer and how to use your computer's internal devices, such as the touchpad, the disk drives and the battery...

#### <span id="page-12-1"></span>*Locating the Controls and Connectors*

*Right*

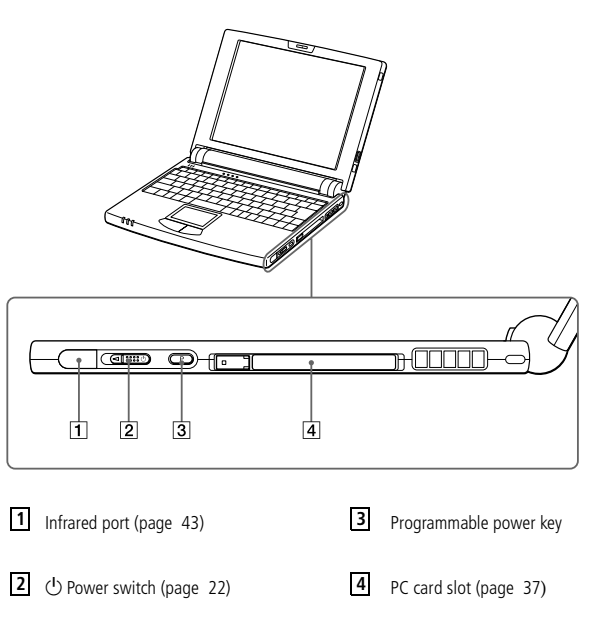

#### <span id="page-13-0"></span>*Using Your Notebook Computer*

**A** AC adapter mains connector and power cord: hazardous voltage, according to EN 60950. All other connectors for this notebook are SELV (Safety Extra Low Voltage), according to

EN 60950.

*Locating the Controls and Connectors*

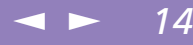

*Left*

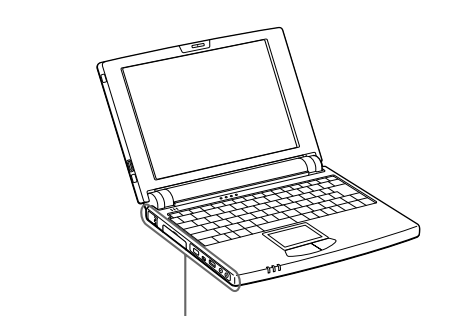

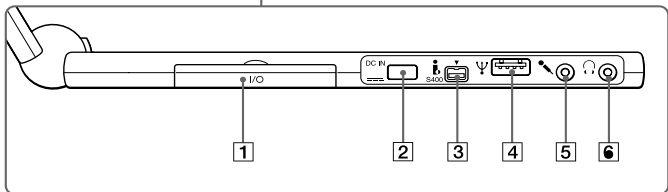

- **i.LINK<sup>TM</sup>** Port Replicator connector **4**  $\overline{A}$   $\overline{B}$  USB connector (page 67)<br>(page [50](#page-49-1)) **1**
- DC In (page [17](#page-16-0)) **5 2**
- **3**  $\cdot$  S400 **i**.LINK<sup>TM</sup> connector (page [61](#page-60-1)) 6 **3**
- 
- **Microphone connector (page [66](#page-65-1))** 
	- i Headphone connector (page [65](#page-64-1))

#### <span id="page-14-0"></span>*Locating the Controls and Connectors*

 $\leq$  $\blacktriangleright$ *15*

*Front*

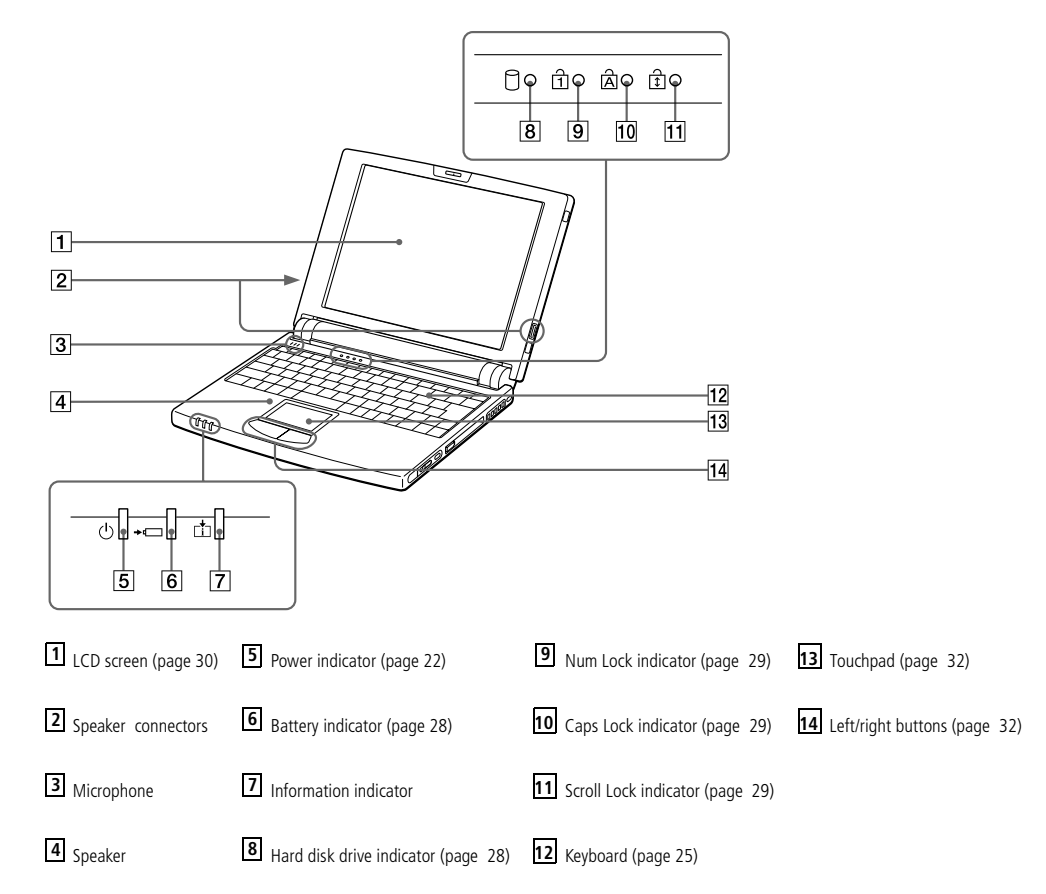

#### <span id="page-15-0"></span>*Locating the Controls and Connectors*

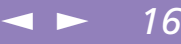

Sony Notebook Computer User Guide **Sony Notebook Computer User Guide** *Back* 

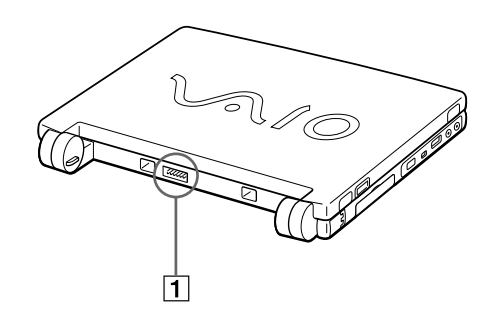

1 Battery connector (page [18](#page-17-0))

*Bottom*

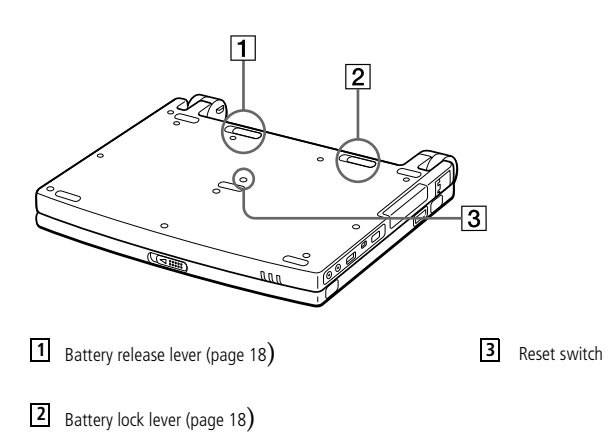

✍ There is a ventilation slot located near the PC card slot. Do not cover the ventilation slot when your computer is on.

#### $\leq$  $\blacktriangleright$ *17*

#### <span id="page-16-1"></span>**a** Use your notebook only with the supplied AC adapter.

To disconnect your notebook completely from mains voltage, unplug the AC adapter.

Please make sure that the socket outlet is easily accessible.

#### <span id="page-16-0"></span>*Connecting a Power Source*

You can use either AC power or a rechargeable battery pack as a power source.

#### *Using the AC Adapter*

1

- Plug the cable attached to the AC adapter into the DC In connector on the computer.
- 2Plug one end of the power cord into the AC adapter.
- 3Plug the other end of the power cord into an AC outlet.

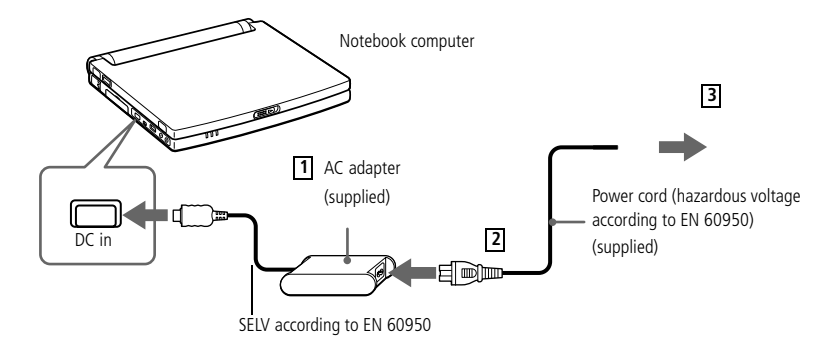

<span id="page-17-1"></span>✍ You can also purchase the highcapacity PCGA-BP52 / BP54 battery pack as a separate option.

#### *Using Battery Power*

You can use a battery pack as a source of power.

The PCGA-BP51 battery pack supplied with your computer is not fully charged at the time of purchase. Follow the steps below to insert and charge the battery pack.

 $\leq$ 

 $\blacktriangleright$ 

*18*

#### <span id="page-17-0"></span>*To insert the battery pack*

1

Move the lock lever on the bottom of the computer to the UNLOCK position.

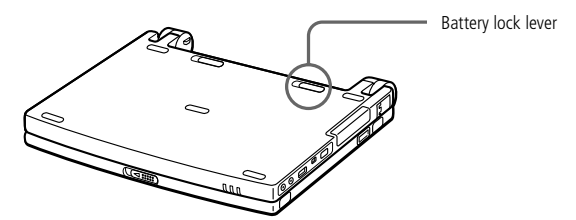

2 Align the grooves and tabs on the battery with the tabs and notches on the back of the computer, and then slide the battery towards the computer until it clicks into place.

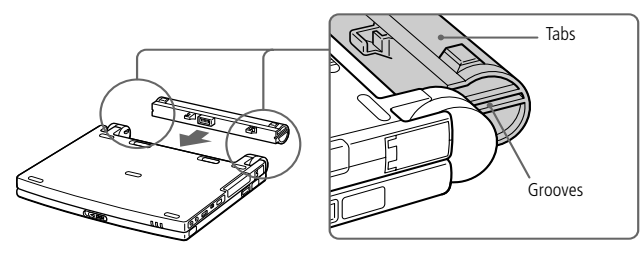

3Slide the lock lever into the **LOCK** position to secure the battery on the computer. <span id="page-18-0"></span>✍ You can also purchase the highcapacity PCGA-BP52 / BP54 battery pack as a separate option.

#### *To charge the battery pack*

Connect the AC adapter to the computer.

2Insert the battery pack.

1

The computer automatically charges the battery (the battery indicator light flashes in a double blink pattern as the battery charges). When the battery is 85% full, the battery indicator light turns off. This process takes approximately one and one half hours. To charge the battery completely, continue charging for an additional hour.

 $\leq$ 

 $\blacktriangleright$ *19*

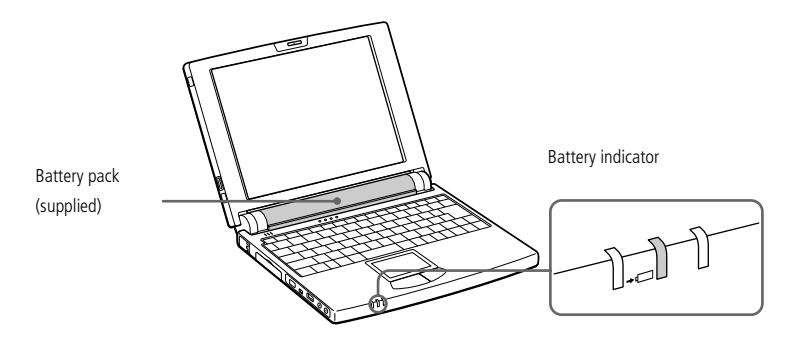

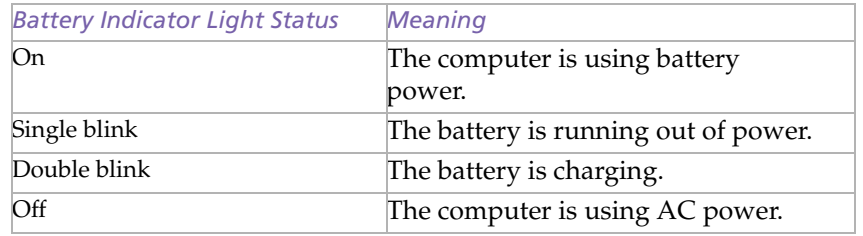

#### <span id="page-19-0"></span>*Connecting a Power Source*

✍ When the battery is running out of power, both the battery and power indicators blink. To determine the time the battery lasts, please refer to "Displaying Battery information" in your Software Guide.

 $\leq$ 

 $\blacktriangleright$ *20*

Keep the battery pack in the computer while it is directly connected to AC power. The battery pack continues to charge while you are using the computer.

If the battery level falls to below 10%, you should either attach the AC adapter to recharge the battery or shut down your computer and insert a fully charged battery.

You can extend battery life by changing the power management modes in the PowerPanel utility. See your Software guide, in "Controlling Power Management".

The battery pack supplied with your computer is a lithium ion battery and can be recharged any time. Charging a partially discharged battery does not affect battery life.

The battery indicator light is on while you use the battery pack as a power source. When the battery life is nearly depleted, the battery indicator starts flashing.

For some software applications and some peripheral devices, your computer may not enter system hibernation mode when battery life is low. To avoid loss of data when using battery power, you should save your data frequently and manually activate a power management mode, such as system suspend or system hibernation.

#### <span id="page-20-0"></span>*Connecting a Power Source*

 **You may lose data if you remove the battery pack while the computer is on and not connected to the AC adapter or if you remove the battery while the computer is in system suspend mode.**

✍ You can remove the battery pack without turning off the computer when it is connected to the mains voltage (AC adapter).

> Before you remove/insert the battery pack, close the cover.

#### *To remove the battery pack*

1

- Turn off the computer and close the cover.
- 2Slide the lock lever to the UNLOCK position.
- 3 Slide the release lever to the UNLOCK position and slide the battery away from the computer.

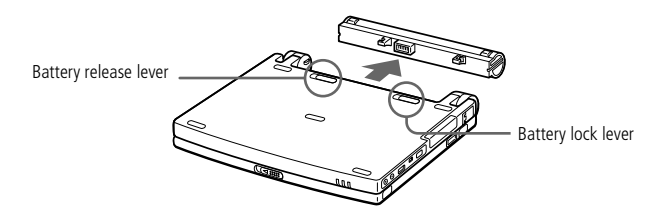

#### <span id="page-21-1"></span>*Starting Your Computer*

#### $\leq$  $\blacktriangleright$ *22*

#### <span id="page-21-0"></span>*Starting Your Computer*

1

Slide the LCD lock lever in the direction of the arrow, and lift the cover.

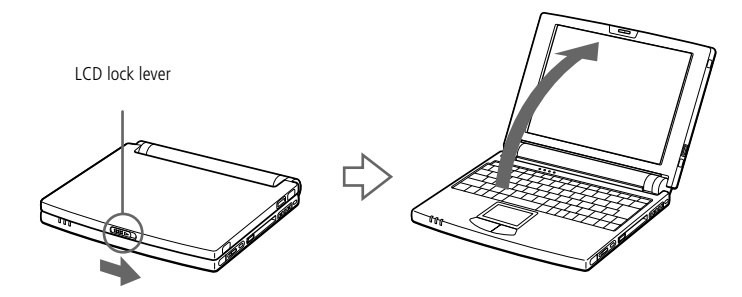

✍ If you hold the power switch in the on position for more than four seconds, the computer will turn off.

2 Slide the power switch on the right side toward the front of the computer until the green power indicator light turns on.

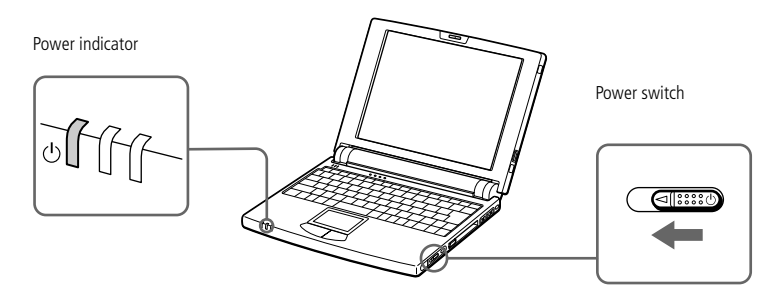

3 If necessary, adjust the brightness controls for the LCD display with Fn+F5. To increase the brightness, use the up or right arrow keys. To decrease use the down or left arrow keys.

#### <span id="page-22-1"></span>*Using Your Notebook Computer*

#### ! **To avoid potential loss of data, follow these steps to shut down your computer.**

Respond to any prompts warning you to save documents.

✍ If you are unable to shut down your computer using the steps described above, press the Ctrl+Alt+Delete keys at the same time to restart the computer. If you are unable to restart the computer in this way, you can slide the power switch forward and hold for four seconds. This operation may result in data loss.

> During a period of inactivity, you can conserve battery life by using System Suspend mode. See "Controlling Power Management" in your Software Guide for further details.

#### <span id="page-22-0"></span>*Shutting Down Your Computer*

- 1 Click the Start button on the Windows<sup>®</sup> 98 Second Edition taskbar.
- 2 Click Shut Down at the bottom of the Start menu to display the Shut Down Windows dialog box.

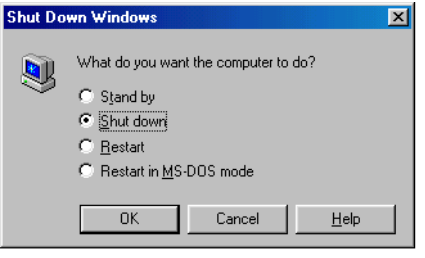

- 3Select Shut down.
- 4Click on OK.

1

- 5 Wait for your computer to turn off automatically. The power indicator will turn off.
- 6Turn off any peripheral connected to your computer.

<span id="page-23-1"></span>✍ You must connect your phone line before using any online services, including the online registration service. Please refer to "Connecting to a phone line".

To access the on-line Registration web page, you must have a connection to the internet.

You need to plug in the PC Card Modem\* and the phone line to use the communication features described in this manual.

\*Depending on the model, this accessory could be optional.

#### <span id="page-23-0"></span>*Registering Your Computer*

You can take advantage of Sony's commitment to quality customer support and receive the following benefits by registering your computer with Sony:

❑ **VAIO-Link –** You can contact VAIO-Link by telephone, fax or e-mail (see your Customer Service Guide for addresses and phone numbers).

 $\leq$ 

 $\blacktriangleright$ *24*

❑ **Guarantee –** Protect your investment. See the Guarantee Card for the terms and conditions and please refer to your Customer Service Guide for more information.

Follow these steps to use the Sony Notebook Computer's online registration service:

- Click on the Welcome button on your Desktop,
- 2Click Next,

1

- 3Click Internet,
- 4Fill in your Registration card fields,
- 5Scroll down to the bottom of the form and click Send,
- 6Click OK.

#### <span id="page-24-1"></span>*Using the Keyboard*

 $\leq$  $\blacktriangleright$ *25*

### <span id="page-24-0"></span>*Using the Keyboard*

Your keyboard is very similar to a desktop computer's, but the keyboard has additional keys that perform specific notebook computer-related tasks.

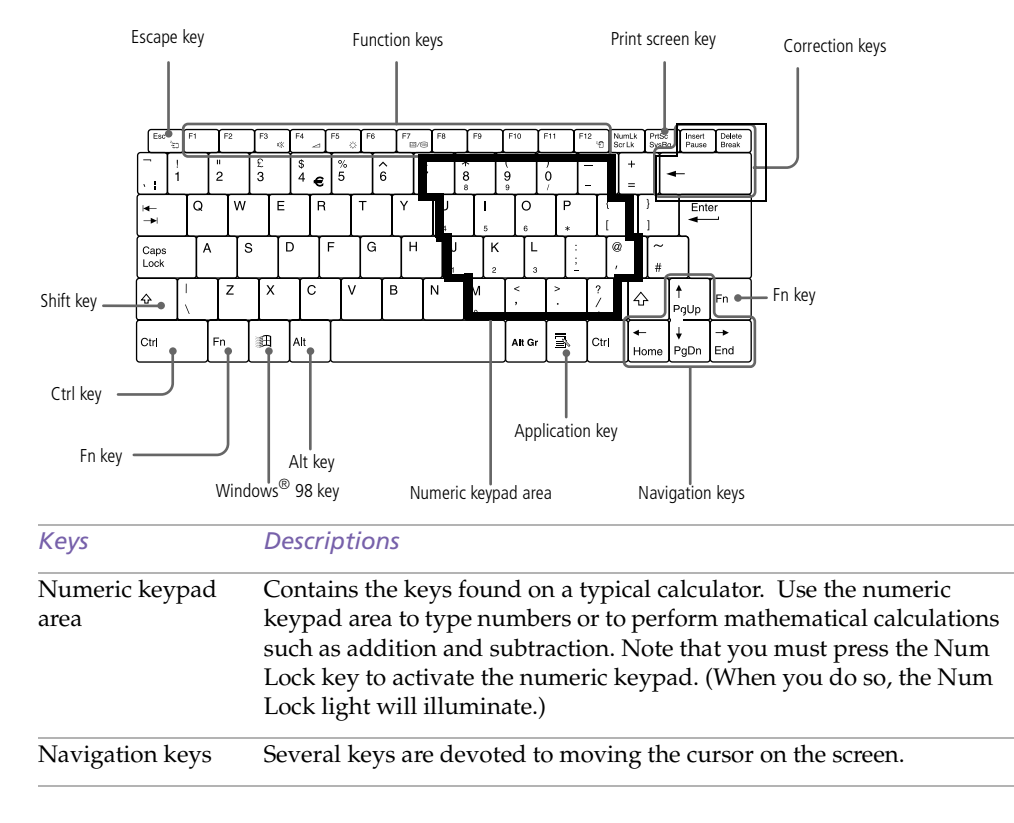

#### <span id="page-25-0"></span>*Using the Keyboard*

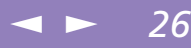

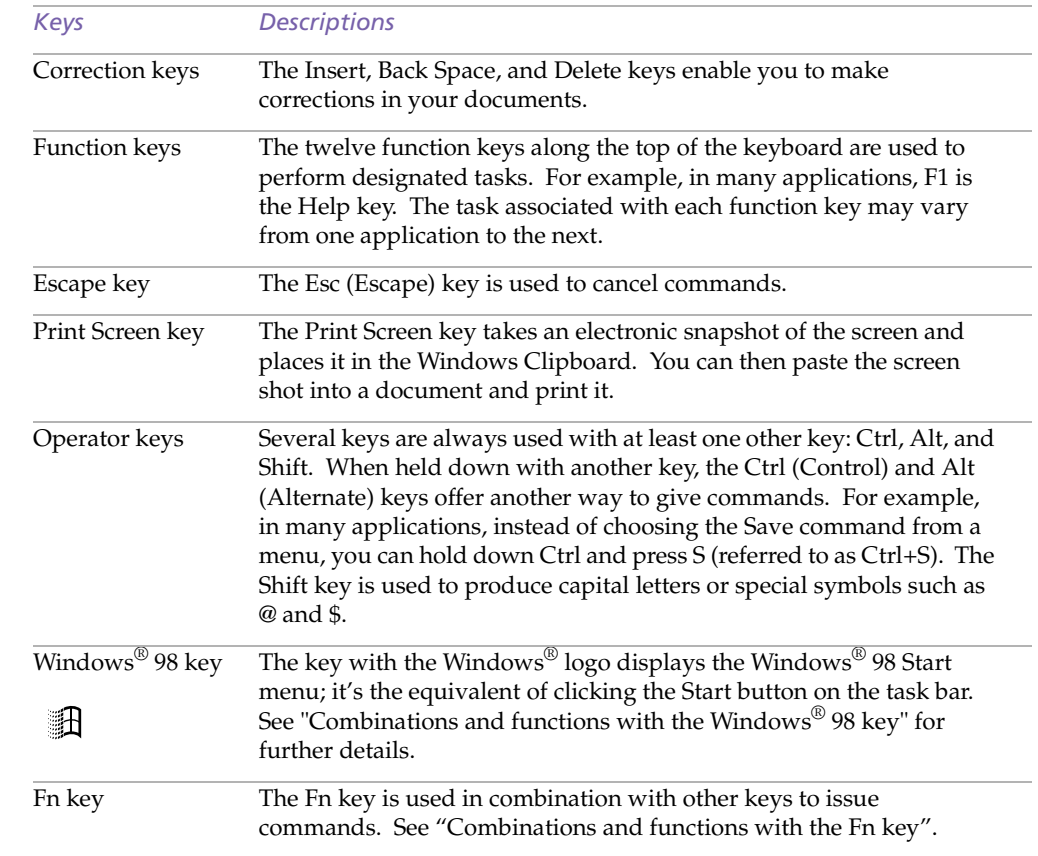

<span id="page-26-0"></span>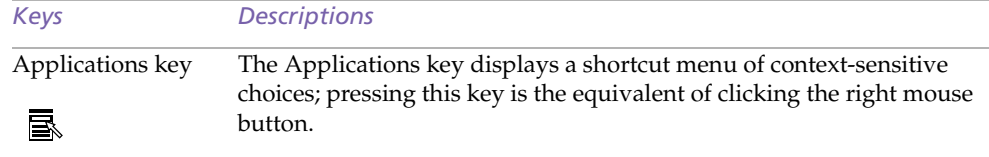

#### *Combinations and Functions with the Windows® 98 Key*

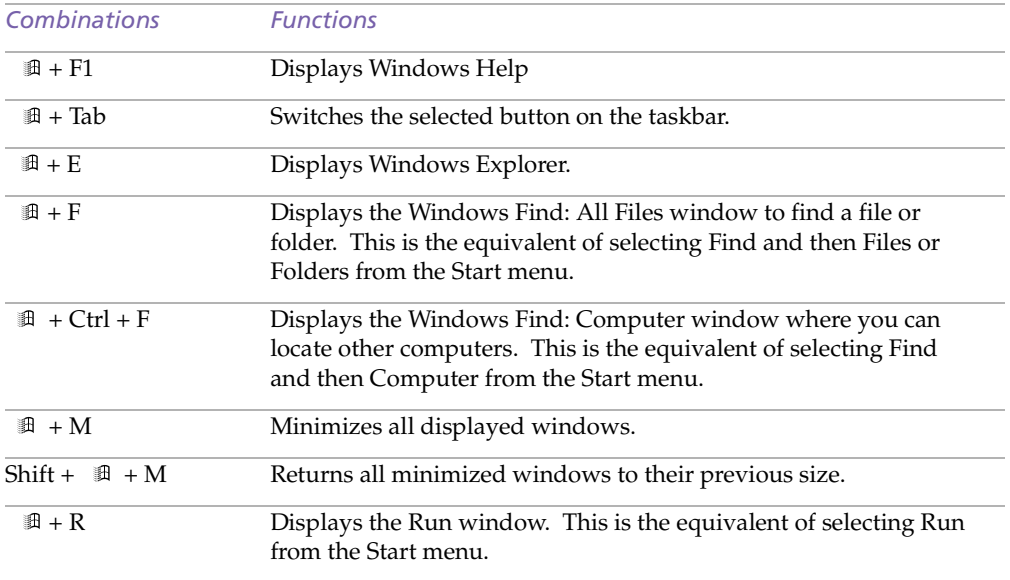

#### <span id="page-27-0"></span>*Indicators*

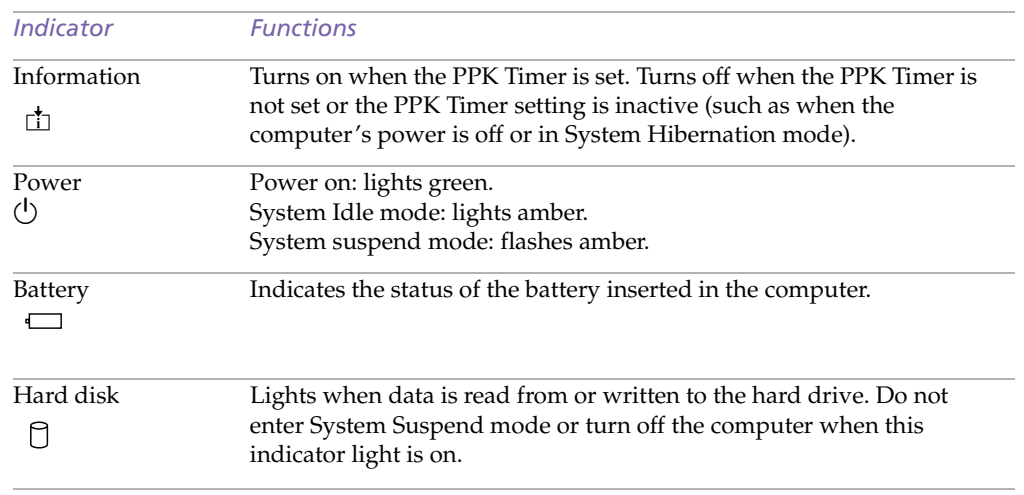

<span id="page-27-1"></span>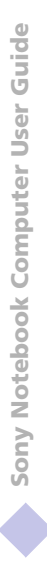

#### <span id="page-28-1"></span>*Using the Keyboard*

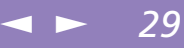

<span id="page-28-0"></span>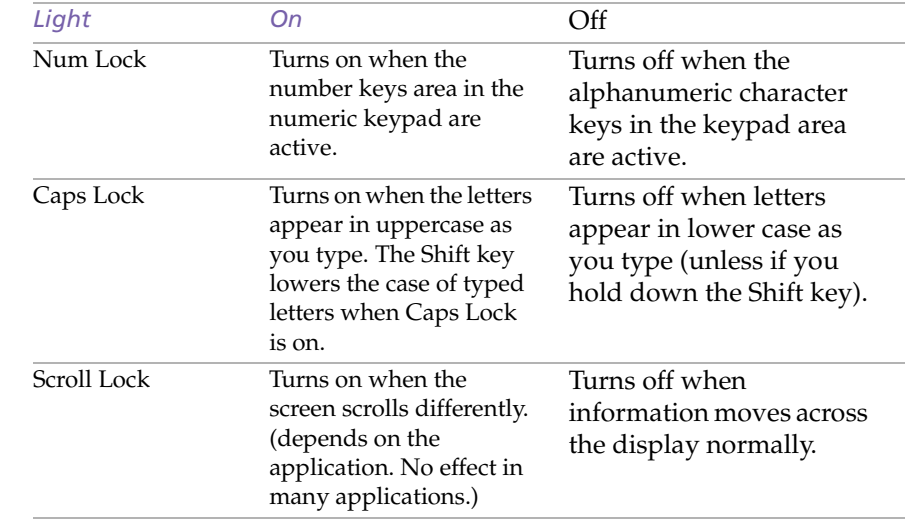

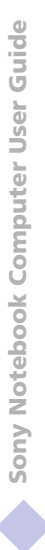

<span id="page-29-1"></span>Some functions are not available until Windows launches.

#### *Combinations and Functions with the Fn Key*

<span id="page-29-0"></span>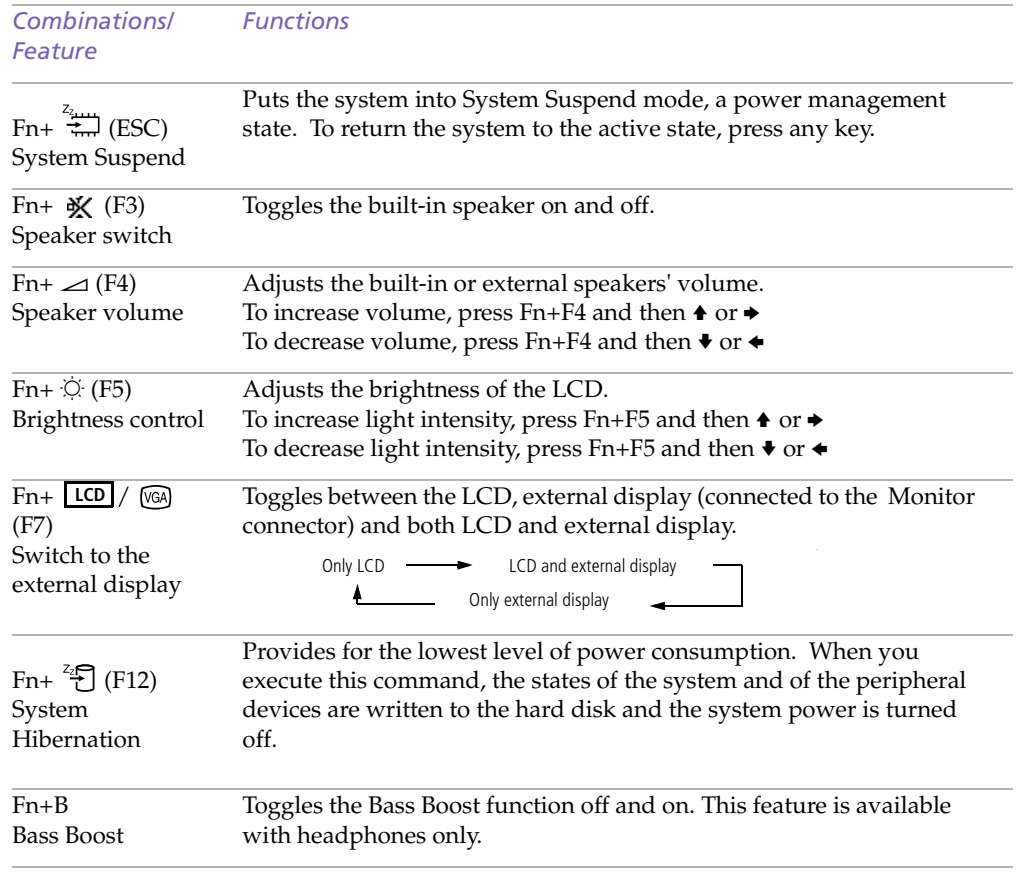

 $\leq$ 

 $\blacktriangleright$ 

*30*

### <span id="page-30-0"></span>*Using the Keyboard*

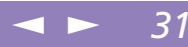

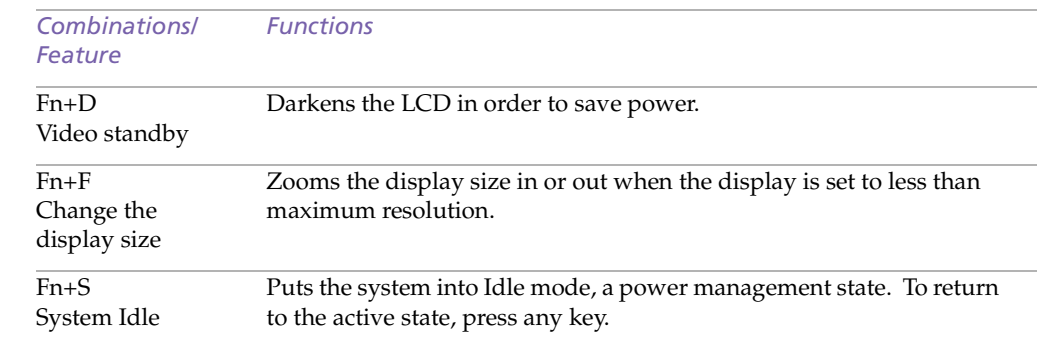

#### <span id="page-31-1"></span>*Using the Touchpad*

Guide **Sony Notebook Computer User Guide** Sony Notebook Computer User See Mouse Help for information on touchpad features, such as clicking both buttons simultaneously, adjusting touchpad speed, Web Assist, Tap Off, and Easy Launcher functions. To access Mouse Help, press the Start button, select Settings, and then select Control Panel. Click the Mouse icon in the Control Panel and click the Help button.

## <span id="page-31-0"></span>*Using the Touchpad*

The keyboard contains a cursor-pointing device called a touchpad. You can point to, select, drag, and scroll objects on the screen using the built-in touchpad.

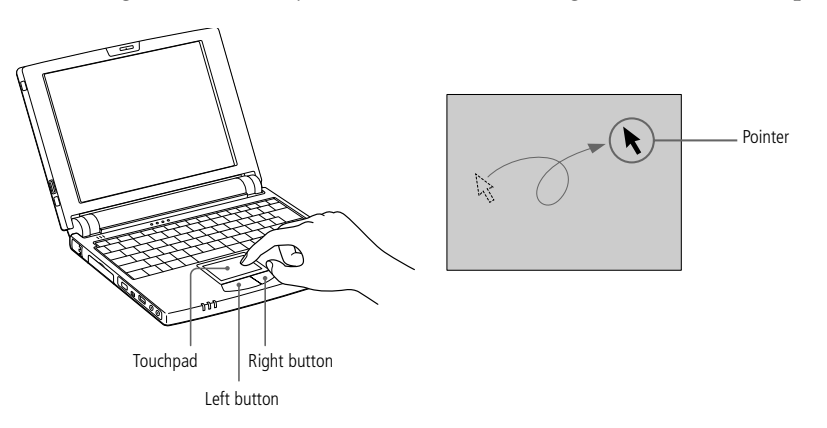

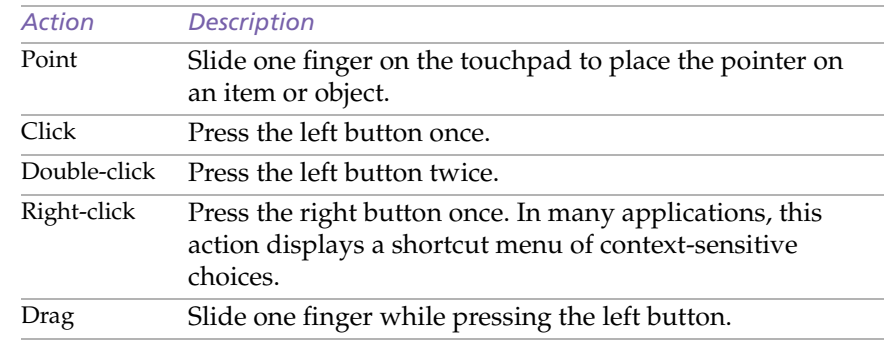

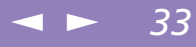

**Scroll**  Move your finger along the right edge of the touchpad to scroll vertically. Move your finger along the bottom to scroll horizontally. (The scroll function is available only with applications that support a touchpad scroll feature.)

<span id="page-32-1"></span>✍ The supplied floppy disk drive should be used only with this computer. You can not use this floppy disk drive with another computer.

> To use another USB device, such as a USB mouse, at the same time, connect the i.LINK™ port replicator to your computer, then plug another USB device into the USB connector on the i.LINK™ port replicator.

#### <span id="page-32-0"></span>*Using the Floppy Disk Drive*

You can connect the floppy disk drive to the USB connector on your computer:

#### *To connect the floppy disk drive*

Plug the USB cable into the USB connector. The VAIO logo on the disk drive should be facing up.

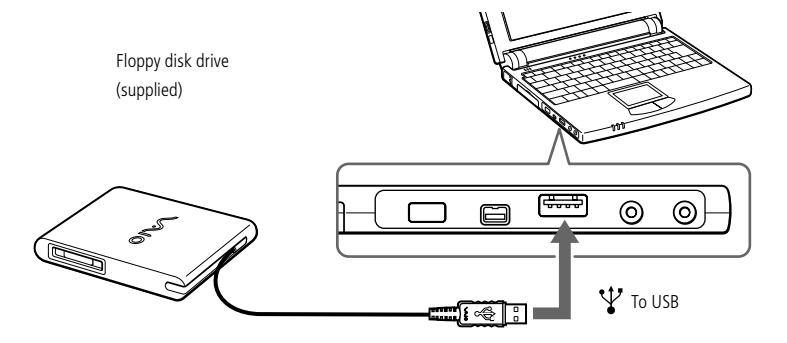

#### <span id="page-33-0"></span>*To insert a diskette*

- 1Hold the diskette with the label side facing up.
- 2Gently push the diskette into the drive until it clicks into place.

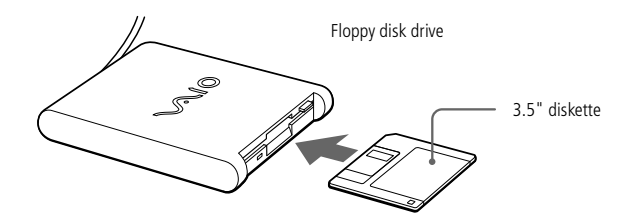

#### *To remove a diskette*

When you finish using the diskette, wait until the LED indicator turns off and then press the Eject button to remove the diskette.

 $\leq$ 

 $\blacktriangleright$ *34*

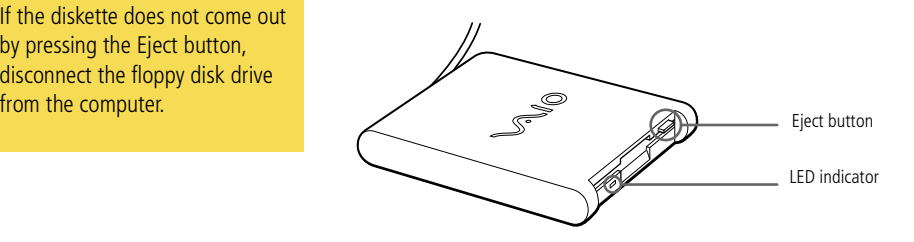

#### *To remove the floppy disk drive*

Wait until the LED indicator turns off, and then unplug the USB cable from the computer.

✍ Do not press the Eject button while the LED indicator is on. It may damage the diskette.

> If the diskette does not come out by pressing the Eject button, disconnect the floppy disk drive

#### <span id="page-34-0"></span>*Using the Floppy Disk Drive*

#### *To carry the floppy disk drive*

Fold the floppy disk cable into the compartment on the side of the floppy disk drive.

 $\leq$ 

 $\blacktriangleright$ 

*35*

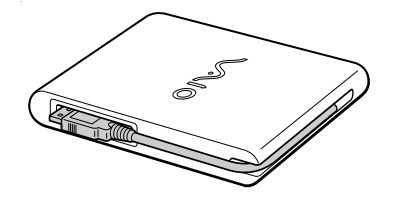

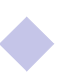

#### <span id="page-35-1"></span>*CD-ROM Drive*

Guide **Sony Notebook Computer User Guide** Notebook Computer User Sony I

**and When the computer is in System** Suspend or System Hibernation mode, you cannot insert a disc.

> The procedures for connecting the CD-ROM drive may vary, depending on the CD-ROM drive.

See the manual supplied with your CD-ROM drive for more information on use.

✍ To enjoy audio CDs, you need to connect the optional PCGA-CD51 CD-ROM drive.

To play an audio CD with the PCGA-CD5 CD-ROM drive\*, connect headphones or external speakers to your CD-ROM drive and change the settings as below: 1> Click the Start button, select Settings and click Control Panel; 2> Click the Multimedia icon3> Click the Music CD tab and make sure the "Enable digital CD audio for this CD-ROM device" box is unchecked.

#### <span id="page-35-0"></span>*CD-ROM Drive*

You can use the CD-ROM drive supplied\* with your notebook computer to read CD-ROMs, Audio CDs, CD Extras and Video CDs.

\* Depending on the model, could be optional.
<span id="page-36-0"></span> **Some PC cards may require you to disable idle devices when using the PC card. You can use Sony Notebook Setup to disable devices. Please refer to"Sony Notebook Setup" in your Software Guide for details.**

Be sure to use the most recent software driver provided by the PC card manufacturer.

If an "!" mark appears on the Device Manager tab in the System Properties dialog, remove the software driver and then reinstall it.

You may not be able to use some PC cards or some functions within the PC card with this computer.

You do not need to shut down the computer before inserting or removing a PC card.

To insert a PC Card Modem, please refer to the "PC card modem" section for details.

# <span id="page-36-1"></span>*Using PC Cards*

1

Your computer includes a PC card slot. PC cards allow you to connect portable external devices.

 Pull the PC card RELEASE button up away from the computer and push it in toward the computer.

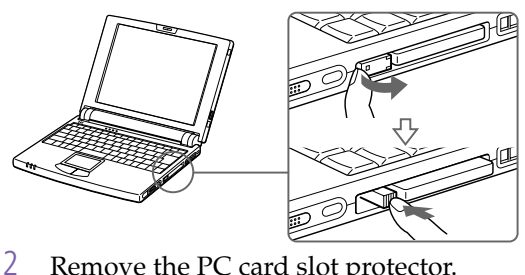

Remove the PC card slot protector.

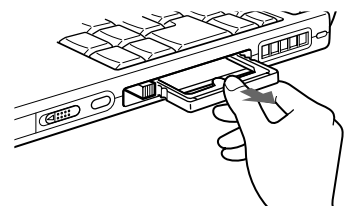

3 Insert the PC card into the PC card slot, front label facing up. Gently push the card into the slot until the card is fixed into the connector. The release button will then come out. Pull the release button, then knock it down towards the slot.

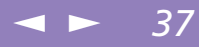

# <span id="page-37-0"></span>*Using PC Cards*

Some devices may not function properly if you repeat Returning to Normal Mode from System Suspend Mode or System Hibernation mode.The computer will return to its original state if you restart it.

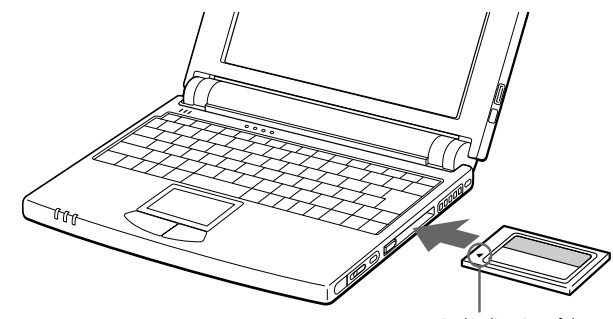

Insert in the direction of the arrow

✍ Do not force a card into the slot. It may damage the connector pins. If you have difficulty inserting a card, check that you are inserting the card with the correct orientation. See the manual supplied with your PC card for more information on use.

For some PC cards, if you alternate between normal power operation and the system suspend or system hibernation power management modes while the card is inserted, you may find that a device connected to your system is not recognized. Reboot your system to correct the problem.

While the card is inserted, your computer may not enter the System Hibernation power management mode. It may enter the System Suspend mode. It is recommended to remove the card when your computer enters the System Hibernation mode by pressing  $Fn + F12$  keys or by using the PowerPanel utility, and when it is set to enter the System Hibernation mode automatically while using a battery as the source of power.

### *To remove a PC card*

Follow the steps below to remove the PC card while your computer is on. If it is not removed properly, your system may not work properly. When your computer is off, skip the steps 1 to 5.

# <span id="page-38-0"></span>*Using PC Cards*

 Click the start button on the Windows ® 98 taskbar, point Settings, then click Control Panel.

 $\leq$ 

 $\blacktriangleright$ 

*39*

- $\overline{\phantom{0}}$ Double-click PC card.
- 3Click the name of the PC card in the list, then click the Stop button.
- 4Click OK.

1

- 5Press the PC card release button.
- 6Gently grasp the card and pull it out.

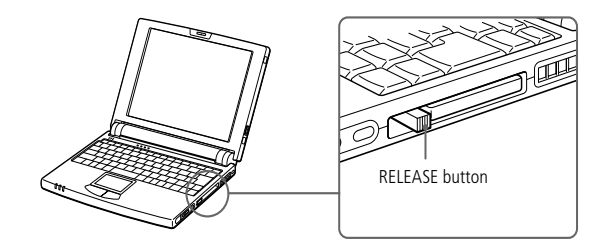

# <span id="page-39-0"></span>*Using a Programmable Power Key (PPK)*

Press a programmable power key to start your favorite software without having to click the shortcuts on the desktop.

 $\leq$ 

 $\blacktriangleright$ *40*

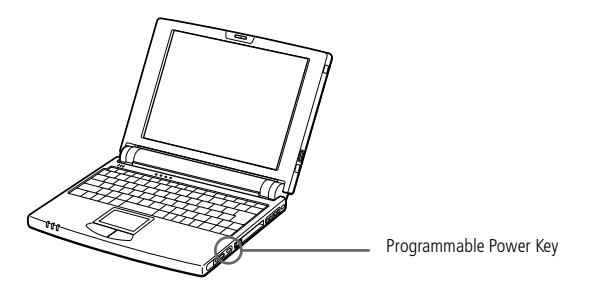

*PPK default options*

Use a programmable key by simply pressing it, or in combination with other keys on your keyboard: Shift + PPK, Ctrl + PPK or Alt + PPK.

When your computer is off, press PPK, and the system will be powered and launch the appropriate application.

The factory settings for the buttons are:

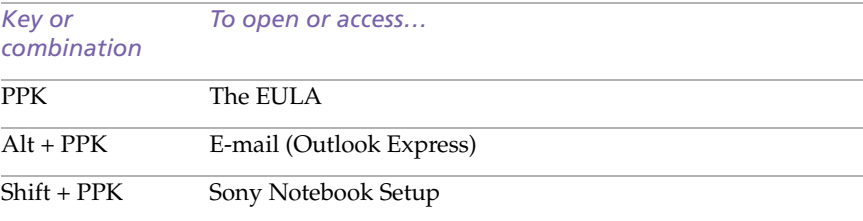

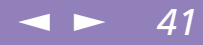

# <span id="page-40-0"></span>*Using the Programmable Power Key with other software*

You can also choose to start other applications by pressing a programmable power key in combination with the Alt, Ctrl, or Shift keys. See "Starting Your Favorite Software With PPK Setup" in your Software Guide for further details.

# *Launching applications with the Timer*

Use the PPK Timer to launch applications periodically or to let applications work while you don't use your computer. See "Using the internal timer:" in your Software Guide for details.

# <span id="page-41-0"></span>*Using Smart Connect*

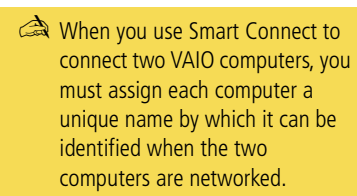

✍ i.LINK cables compatible with your VAIO notebook include cables with the following part numbers: VMC-IL4415 (a 1.5 meter cable with a 4-pin connector at each end), VMC-IL4408A (a 0.8 meter cable with a 4-pin connector at each end).

# *Using Smart Connect*

With Smart Connect you can copy, edit or delete files on another VAIO computer (equipped with Smart Connect) connected to your computer with an i.LINK™ cable.

You can also print a document on a printer connected to another VAIO computer.

See the online user guide of Smart Connect for more information.

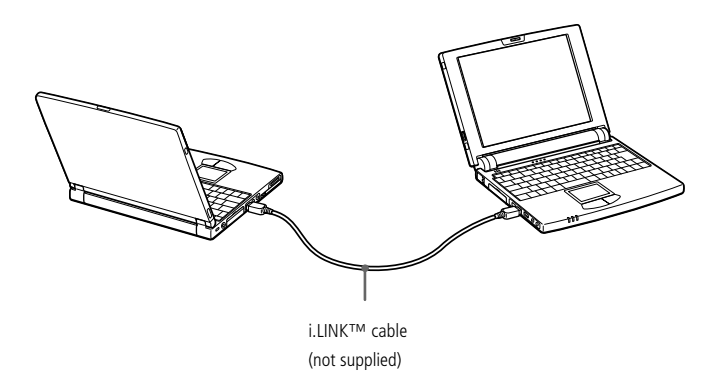

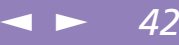

<span id="page-42-0"></span>*Using Infrared Communication Devices*

- **as When performing a data transfer** with any software using infrared, enable the IrDA in the Control panel of Windows, as follows:
	- **1.** In the Control panel, choose Infrared, then Options;
	- **2.** Check Enable infrared communication, then click OK.
	- **3.** As soon as your transfer is finished, disable Infrared in the Control panel to reduce the power consumption.

# <span id="page-42-1"></span>*Using Infrared Communication Devices*

Your computer includes an infrared port. You can use this port to communicate with other infrared-equipped devices with compatible protocols, such as a digital still camera or other computers.

 $\leq$ 

 $\blacktriangleright$ *43*

### *To use Infrared Communication with a Digital still Camera*

Align the infrared ports on the computer and the digital camera so that they are in a direct line.

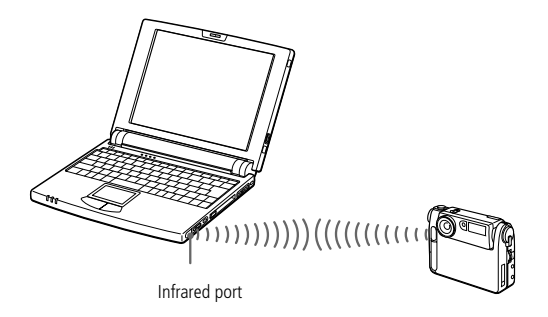

*To use Infrared Communication with another Computer*

Align the infrared ports on the two computers so that they are in a direct line.

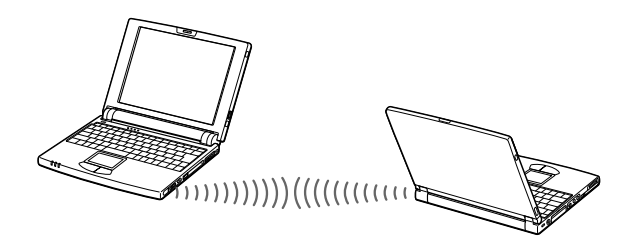

<span id="page-43-0"></span>*Using Infrared Communication Devices*

✍ Check the Status tag of the Infrared Monitor in the Windows Control Panel to determine if the infrared device has been detected.

If the two devices are too far apart or too close together, data transfer may be interrupted or there may be noise in the transmission.

Do not cover the infrared ports with your hand or any other objects.

Avoid direct sunlight, fluorescent light, or flashing incandescent light near the infrared ports.

See the manual that came with your digital still camera or other infrared communication device for more information on installation and use.

The active area of infrared transmission extends about 1m (39 $\frac{3}{8}$  inches) with a radius of 15 degrees.

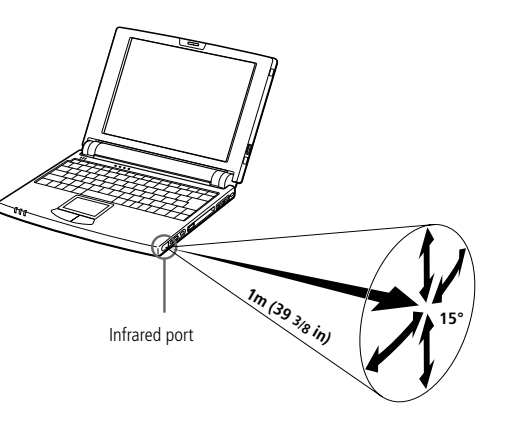

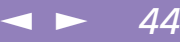

<span id="page-44-0"></span>**a** If the battery level falls to below 10 percent, you should either attach the AC adapter to recharge the battery or shut down your computer and insert a fully charged battery.

✍ You cannot resume from System Idle by clicking with a mouse or the touchpad.

# *Using Power Saving Modes*

When you use a battery as the source of power for your computer, you can take advantage of power management settings to conserve battery life. In addition to the normal operating mode, which allows you to turn off specific devices, your computer has three distinct power saving modes: System Idle, System Suspend and System Hibernation.

 $\leq$ 

 $\blacktriangleright$ *45*

When using battery power, you should be aware that the computer automatically enters System Hibernation mode when the remaining battery charge drops below 7 percent, regardless of the power management setting you select. See your Software guide, in "Controlling Power Management" for more information.

# *Normal Mode*

This is the normal state of your computer when it is in use. The green power indicator light is on in this mode. To save power, you can turn off a specific device such as the LCD or the hard disk.

# *System Idle Mode*

This mode is convenient if you don't need to use your computer for a short period. The hard disk and the video display enter a low power state and the CPU clock and processor stop. The power indicator light is amber in this mode.

### *To activate System Idle mode*

Press Fn+S. You can also enter system Idle mode by using the PowerPanel utility.

### *To return to normal mode*

Press any key.

# <span id="page-45-0"></span>*Using Power Saving Modes*

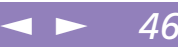

# Sony Notebook Computer User Guide **Sony Notebook Computer User Guide**

**Ext** If you slide the power switch forward and hold for more than four seconds, the computer will switch off automatically.

**and When the computer is in System** Suspend or System Hibernation mode, you cannot insert a disc.

> When returning from System Hibernation mode, the system status stored on the hard disk is erased and the computer starts normally if you slide the power switch forward and hold for more than four seconds.

# *System Suspend Mode*

The computer saves the current state of the system in RAM and switches off power to the CPU. The amber power light flashes in this mode.

### *To activate System Suspend mode*

Press Fn+Esc, or slide the power switch forward quickly. You can also use the PowerPanel utility to enter System Suspend mode.

## *To return to normal mode*

Press any key.

# *System Hibernation Mode*

The state of the system is saved on the hard disk and power is turned off. The power indicator light is off in this mode.

### *To activate System Hibernation mode*

Press Fn+F12. You can also use the PowerPanel utility to enter System Hibernation mode.

### *To return to normal mode*

Turn on the computer by sliding the power switch forward. The computer returns to its previous state.

- ❑ Steps to return to normal mode: System hibernation → System suspend → System Idle System suspend requires less time than System hibernation.
- ❑ Power consumption: System idle → System suspend → System hibernation System idle uses more power than System hibernation.

<span id="page-46-0"></span>**Before you connect peripherals,** turn off the computer and all peripherals.

> Connect the power cord only after connecting all cables.

Turn on the computer only after turning on all peripherals.

# *Connecting peripheral devices*

You can add functionality to your computer by connecting or using any of these peripherals and enjoy the software described in the "About the Software" user guide:

- ❑[PC card modem\\* \( page](#page-47-1) 48)
- ❑i.LINK™ Port Replicator (page 50)
- ❑[Printer \( page](#page-52-0) 53)
- ❑[External Display \( page](#page-54-0) 55)
- ❑[Desktop Computer or Serial Device \( page](#page-56-0) 57)
- ❑[i.LINK™ device \( page](#page-60-0) 61)
- ❑[MiniDisc® deck with MD Player \( page](#page-62-0) 63)
- ❑[External Speakers \( page](#page-64-0) 65)
- ❑[External Microphone \( page](#page-65-0) 66)
- ❑[Universal Serial Bus \(USB\) Device \( page](#page-66-0) 67)

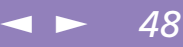

# <span id="page-47-1"></span><span id="page-47-0"></span>*PC card modem\**

Use your PC card modem to connect to a phone line and access the WWW.

# *Connecting to a phone line*

You need to connect a phone line to take advantage of online services, the Internet and to register your computer and software online.

- 1 Use the PC card slot of your notebook computer. Pull the PC card release button away from the computer. Remove the PC card slot protector as described in ["Using PC Cards" on page](#page-36-1) 37.
- 2 Insert the PC card modem in the slot of the computer (label facing up), push it gently until the release button ejects completely. Put back the release button.

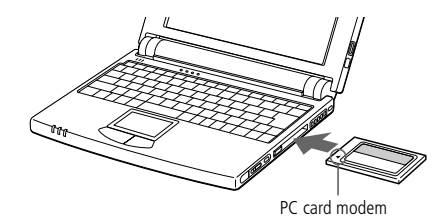

- 3Plug the phone line jack into the connector on the PC card.
- 4Plug the other end into the wall jack (using a phone plug if needed).

# <span id="page-48-0"></span>*Connecting peripheral devices*

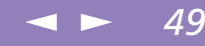

✍ Phone cable and connectors are TNV (Telecommunication Network Voltage), according to EN60950.

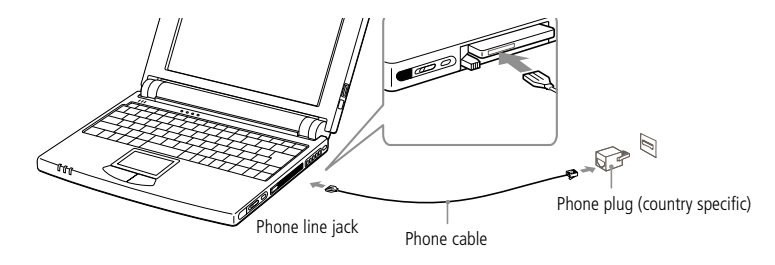

# *Choosing an optional PC Card Modem*

Your VAIO notebook computer is already configured to use the **"COM One Platinium Card MC221 Discovery V.90"** PC Card modem. If this PC Card is not delivered with your notebook, you can purchase a COM One Platinium Card MC221 Discovery V.90 PC Card modem, which supports 56 Kbits/s data transfer rates and 14.4 Kbits/s fax rates.

You can purchase the "COM One 4 in 1 Platinium Card MC220" modem as well. This card supports 56 Kbits/s data transfer rates and 14.4 Kbits/s fax rates, Ethernet, ISDN and Sony GSM data connectivity, with the appropriate optional kits\*, allowing you to connect to a network, send e-mails and short messages, etc.

\* For more information on the COM One Platinium Card Modems and the connectivity kits, browse to the Sony VAIO Direct web site or contact your dealer

# <span id="page-49-1"></span>*Connecting peripheral devices*

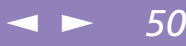

# Guide **Sony Notebook Computer User Guide** Sony Notebook Computer User

✍ All connectors are SELV (Safety Extra Low Voltage) according to EN60950.

You cannot use the optional PCGA-PR5 port replicator with your computer.

# <span id="page-49-0"></span>*i.LINK™ Port Replicator*

You can use the PCGA-UPR5 i.LINK port replicator (supplied) to connect peripheral devices such as a printer or an external display. The port replicator features five ports, including an i.LINK™ port.

ℿ  $\overline{\mathbf{2}}$  $\boxed{3}$  $\boxed{4}$ 5  $\circ$   $\circ$   $\circ$   $\circ$  $\circ$   $\circ$   $\circ$   $\circ$ Ë٦  $\Box$ 

 $\overline{4}$   $\overline{V}$  USB (page [67](#page-66-0)) **IOIOI** Serial (page [57](#page-56-0)) **3** *i*.LINK™ device **14** Printer (page 53) **2**O Monitor (page 55)  $\sqrt{5}$ 

### <span id="page-50-0"></span>*To attach your computer to the port replicator*

Turn off the computer.

1

2Open the port replicator connector cover on the left side of the computer.

 $\leq$ 

 $\blacktriangleright$ *51*

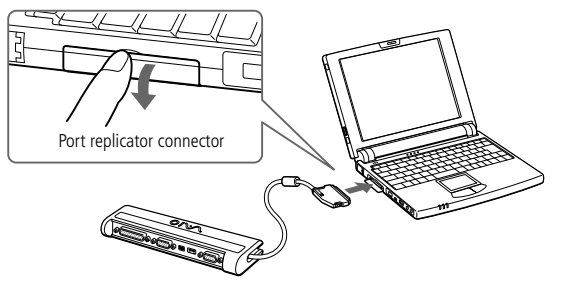

3Plug the port replicator cable into the port replicator connector on the computer.

### *To remove the port replicator*

- 1Turn off the computer.
- 2 Press both sides of the port replicator cable connector and unplug the cable from the computer.

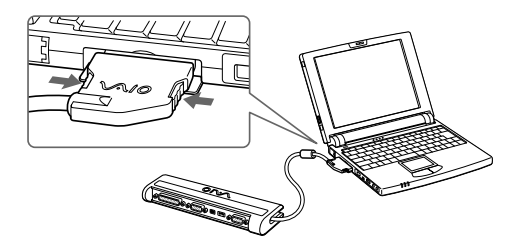

# <span id="page-51-0"></span>*i.LINK™ Port Replicator*

3 Fold the port replicator cable into the compartment on the side of the port replicator.

 $\leq$ 

 $\blacktriangleright$ 

*52*

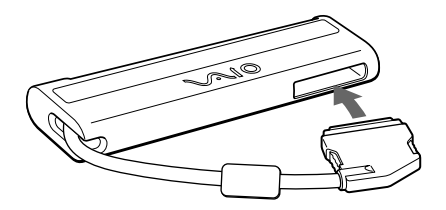

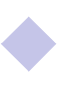

### <span id="page-52-2"></span>*Printer*

See the manual supplied with your printer for more information on installation and use.

> Before using the printer, you may need to change the Printer setting in the Sony Notebook Setup software. Please refer to "Sony Notebook Setup" in the Software Guide for further details.

Turn off your computer and the printer, unplug the AC adapter and the power cord before connecting the printer.

# <span id="page-52-0"></span>*Printer*

You can use the port replicator to connect a Windows<sup>®</sup> 98 -compatible printer or other parallel port device to your computer.

# *To connect a printer*

Use the  $\Box$  symbol to locate the Printer connector on the port replicator. Plug the printer cable (supplied with the printer) into this connector.

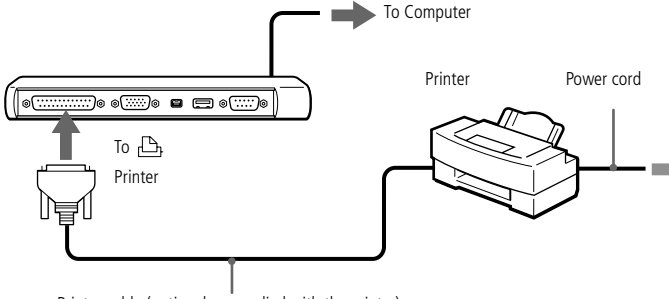

Printer cable (optional or supplied with the printer)

### <span id="page-52-1"></span>*To connect a printer using the USB connector*

You can connect a Windows<sup>®</sup> 98-compatible USB printer to your computer.

- ❑Use the  $\mathbf{\Psi}$  symbol to locate the USB port on your computer and printer.
- ❑Plug an optional USB printer cable into the USB connector.

 $\leq$ 

<span id="page-53-0"></span>*Resetting your computer for printer use after resuming from a power saving mode* Your connected printer may not function after the computer resumes from a power saving mode. When this occurs, follow the procedures below to reset the printer connection:

 $\leq$ 

 $\blacktriangleright$ *54*

- 1Right-click the My Computer icon on the desktop, and then select Properties.
- 2Click the Device Manager tab.
- 3Select Apply, and then click OK.

The printer should now function properly.

**Sony Notebook Computer User Guide**

Sony Notebook Computer User

<span id="page-54-1"></span>Guide

**a** Turn off your computer and the peripherals, unplug the AC adapter and the power cord before connecting the external display.

> Connect the power cord after connecting all other cables.

Turn on the peripherals, then turn on your computer.

Some computer displays or projectors may not be used as a monitor with the LCD on your computer display at the same time.

The i.LINK port replicator allows you to connect an external display eliminating the need for the display adapter.

See the manual supplied with your computer display for more information on installation and use.

# <span id="page-54-0"></span>*External Display*

You can connect an external display to your notebook computer. For example, you can use the computer with the following:

 $\leq$ 

 $\blacktriangleright$ *55*

- ❑Computer display (monitor)
- ❑Projector.

Use your external display as a second screen, or set up a virtual desktop (Please refer to "Using the Dual Display Function" in your Software Guide for further details).

### *To connect a computer display*

Use the I/O port replicator connector on the computer. Plug the i.LINK<sup>™</sup> port replicator or the optional PCGA-DA5 display adapter into this connector. If necessary, plug one end of the display's power cord into the display, and the other end into an AC outlet.

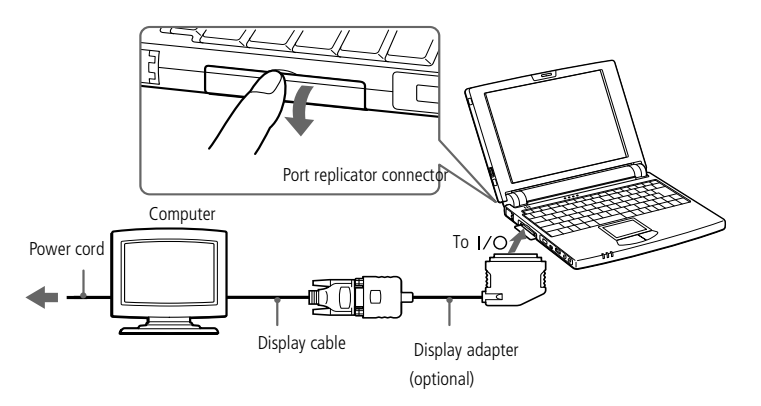

# <span id="page-55-0"></span>*Connecting peripheral devices*

# *External Display*

See the manual supplied with your projector for more information on installation and use.

> You may not be able to display the computer's LCD and the external display together, depending on the types of computer display and projector used.

### *To connect a projector*

You can use a projector as an external display, such as the Sony LCD Projector.

- 1Use the  $\Box$  symbol to locate the Monitor connector. Plug the RGB signal cable into this connector.
- 2Use the  $\Omega$  symbol to locate the Headphone connector. Plug the audio cable into this connector.

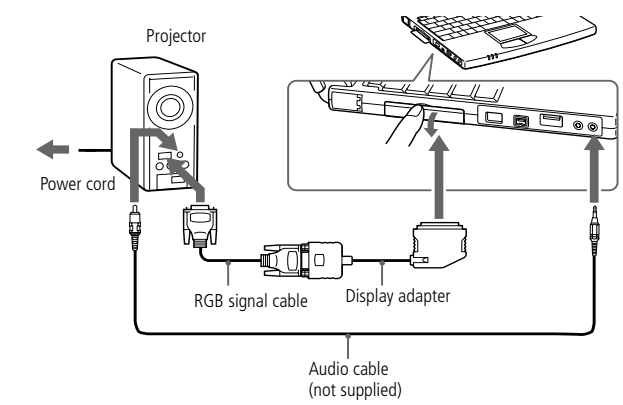

*To remove the display adapter*

Press both sides of the display adapter connector and unplug it from the computer.

### *To select a display*

When you connect an external display to the monitor connector, you can press  $Fn+F7$ to toggle the output between the Liquid Crystal Display (LCD), the external monitor, or both devices.

See your Software guide in "Selecting the Display Mode" for more information.

<span id="page-56-1"></span>**a** Turn off your computer and the peripherals, unplug the AC adapter and the power cord before connecting the nullmodem cable.

> Connect the power cord after connecting all other cables.

Turn on the peripherals, then turn on your computer.

Use a cross cable as null-modem cable. You can not transfer data by connecting a straight cable.

Before purchasing a null-modem cable, make sure to identify the connector's shape.

To transfer data, the software which support the connection by serial cable should be installed on both computers.

# <span id="page-56-0"></span>*Desktop Computer or Serial Device*

You can use the port replicator to connect your notebook computer to another computer, or to connect other peripherals, such as the Sony Digital Still Camera.

### *To connect a desktop computer*

Use the CIC symbol to locate the Serial connector on the port replicator. Plug a nullmodem cable (not supplied) into this port and into the serial port on the desktop computer.

 $\leq$ 

 $\blacktriangleright$ *57*

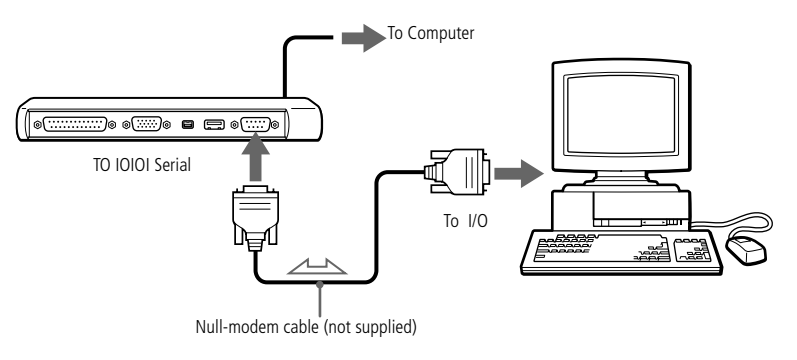

# <span id="page-57-0"></span>See the manual supplied with your digital camera or other serial device for more information on installation and use.

If you use a digital camera that has an infrared data communication system or other infrared communication device, see ["Using Infrared](#page-42-1)  [Communication Devices" on](#page-42-1) [page](#page-42-1) 43 .

### *To connect a digital still camera*

Use the  $\Box$  $\Box$  symbol to locate the Serial connector on the port replicator. Plug the connection cable into this port and into the Digital **I/O** connector on the digital still camera.

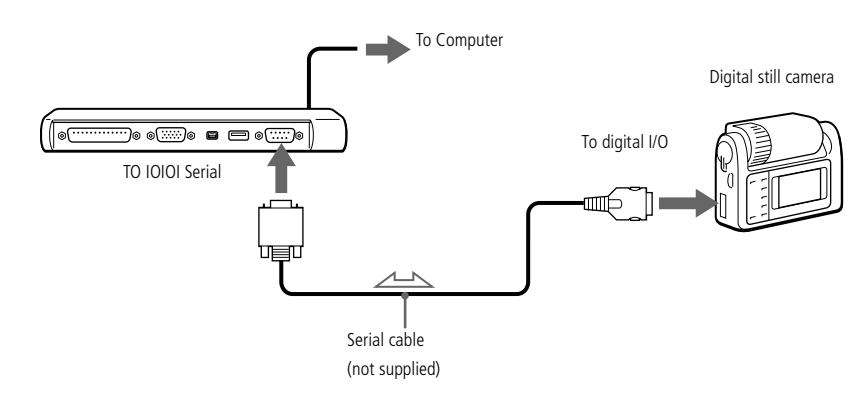

<span id="page-58-0"></span>*To use diskettes with the Digital Mavica*

See the manual supplied with your peripheral for more information on installation and use.

# *To use diskettes with the Digital Mavica*

The Digital Mavica provides you still images you can copy and edit on your computer, using PictureGear software.

 $\leq$ 

 $\blacktriangleright$ *59*

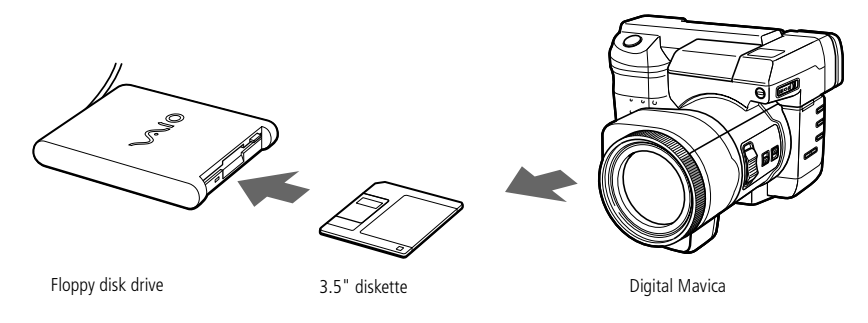

### *Follow these steps to transfer the images from your Digital Mavica:*

- 1 Insert the diskette of the Mavica in the FDD drive of your computer and copy them into a dedicated folder.
- 2 Launch the application and open the image to edit or drag and drop it onto the application shortcut. Make the changes you want to the image.
- 3Save it under the new name and format, if needed.

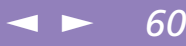

# <span id="page-59-1"></span><span id="page-59-0"></span>*Memory Sticks™*

You can enhance the memory of your digital camera or other digital device with Memory Sticks™. To transfer your data to your computer, insert the Memory Stick™ into the PC Card slot:

- 1 Once you have stored your data from your digital device, insert the Memory Stick™ into the optional PC Card Adapter.
- 2 Insert the PC Card into the slot on your computer (label facing up), push it gently until the release button ejects completely and put back the release button.
- 3The Memory Stick™ is automatically detected by your system and will appear in your "My Computer" window as a local drive, under the appropriate letter (depending on the configuration of your computer).

Please refer to your Memory Stick™ user guide for precautions and specifications.

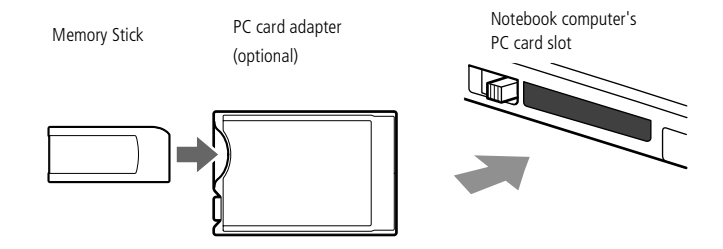

<span id="page-60-1"></span>✍ The Sony digital video camera recorder is taken as example; your digital video camera recorder may need to be connected differently.

> See the manual supplied with your digital video camera recorder for more information on installation and use.

Do not connect more than one digital video camera at a time. The software supplied with your computer will not recognize multiple cameras.

# <span id="page-60-0"></span>*i.LINK™ device*

1

Your computer includes an i.LINK (IEEE1394) connector, which you can use to connect to an i.LINK™ device such as a digital video camera recorder.

### *To connect a digital video camera recorder*

Plug one end of the i.LINK™ cable into the i.LINK™ connector of the computer and the other end into the DV Out connector on the digital video camera recorder.

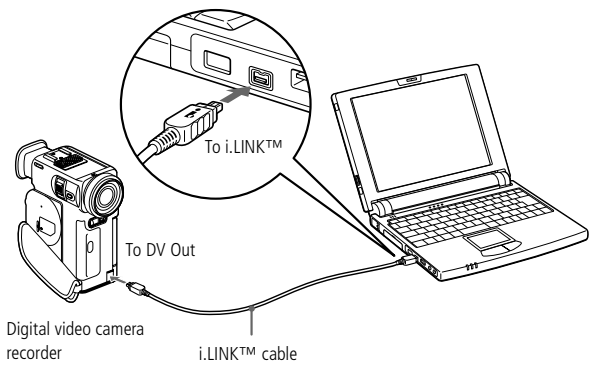

2 Launch the DVgate Motion application. Please refer to "DVgate Motion" in your Software Guide for further details.

# <span id="page-61-0"></span>*i.LINK™ device*

Guide **Sony Notebook Computer User Guide** Sony Notebook Computer User

The software limits the use of more than one digital video camera recorder or iLINK™ device at the same time.

On Sony digital video cameras, connectors labeled "DV Out",  $"$ DV In/Out" or "i.LINK $^{\text{TM}}$ " are i.LINK™-compatible.

The i.LINK™ connector of your notebook computer does not supply power to external devices generally powered by i.LINK $^{\mathsf{rw}}$ connectors.

The i.LINK™ connector supports transfer rates up to 400 Mbps; however, the actual transfer rate depends on the transfer rate of the external device.

The i.LINK<sup>™</sup> features available may vary depending on the software applications you use. Please refer to the documentation that came with your software for more information.

✍ For a list of i.LINK™ cables compatible with your computer, please contact your dealer.

# *Using Memory Sticks™*

If your digital video camera recorder includes a Memory Stick™ slot, you can copy images from it to your computer via a Memory Stick™ Card.

Copy images on the Memory Stick<sup>™</sup> Card and insert the card into the optional Memory Stick™/PC Card Adapter, then insert the adapter into the PC card slot of your computer

[See "Memory Sticks™" on page](#page-59-1) 60.

### ✍ Refer to your MD deck and CD player manuals to check the specifications.

For further information or if you are not sure of the connection capabilities of your devices, please contact your dealer.

**Sony Notebook Computer User Guide**

<span id="page-62-1"></span>Sony Notebook Computer User Guide

To perform a copy using your computer, you need two CONTROL A1 or Control A1 II and one optical cables, which are maybe sold separately. To purchase them, please contact your dealer.

# <span id="page-62-0"></span>*MiniDisc ® deck with MD Player*

Use the inter-connectivity and common protocols between Sony audio equipment and your VAIO computer to enjoy the high quality of sound and recordings through optical data transfer.

 $\leq$ 

 $\blacktriangleright$ 

*63*

When you connect a Sony MD deck equipped with a CONTROL A1 or Control A1 II terminal to a Sony CD player (equipped with both digital optical output and CONTROL A1 connector), you can record and edit your MiniDiscs® via your computer. Please refer to "MD Player" in your Software Guide for a description of the software.

### *MD Player features*

To enjoy the MD Player of Media Bar features, you need to connect your computer to the Control A1 connection of your MiniDisc $^{\circledR}$  recorder.

Link your MD deck and CD player with the optical cable and the CONTROL A1 or Control A1 II cable to enjoy:

- ❑ Complete editing and assembly functions: change the order of the numbers on your MD;
- ❑ Use the touchpad or mouse to play and edit MDs, and the keyboard to enter disc and track titles to display on your MD deck while playing;
- ❑Digital output and input without any noise or loss of data;
- ❑ Drag-and-drop, copy and paste and other functions: your computer is the visual interface of the MiniDisc ® recorder.

1

<span id="page-63-0"></span>✍ The Control A1 or Control A1 II features only work with Sony devices. For further information, please refer to your Sony Dealer.

### *To connect the MD recorder to your computer*

 Plug the CONTROL A1 or Control A1 II connecting jack to the MD deck using the CONTROL A1 or Control A1 II connector and the other end to the Serial connector on the port replicator of your computer.

 $\leq$ 

 $\blacktriangleright$ 

*64*

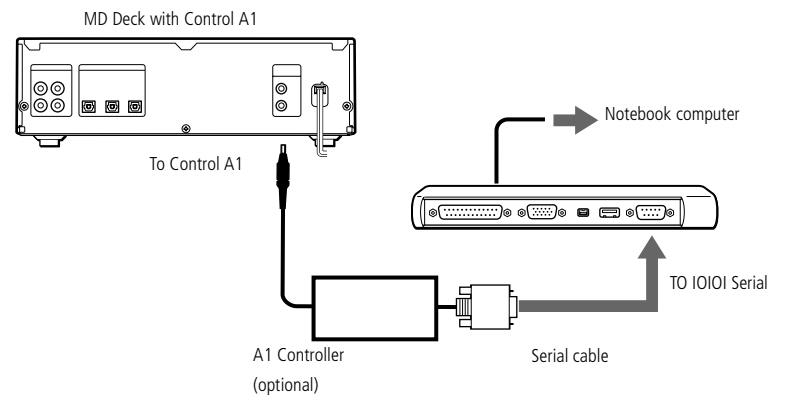

- 2Plug the optical cable into the Digital Optical output / input of your MD desk.
- 3Turn on all the devices.
- 4Launch MD Player to edit the tracks on your MiniDisc<sup>®</sup>.

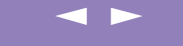

*65*

<span id="page-64-1"></span>✍ You can not use the optional PCGA-SP5 stereo speakers.

> Turn down the volume of the internal speakers before you connect the external speakers.

To adjust the speaker volume, press Fn+F4. See "Combinations and Functions with the Fn Key" on page 20 for details.

Do not place diskettes on the speakers; the speaker's magnetic field may damage the data on the diskettes.

The internal speaker does not work when the external speakers are connected.

# <span id="page-64-0"></span>*External Speakers*

You can use the optional PCGA-SP51 stereo speakers with your computer or other speakers designed for computer use.

See the manual supplied with your speakers for more information.

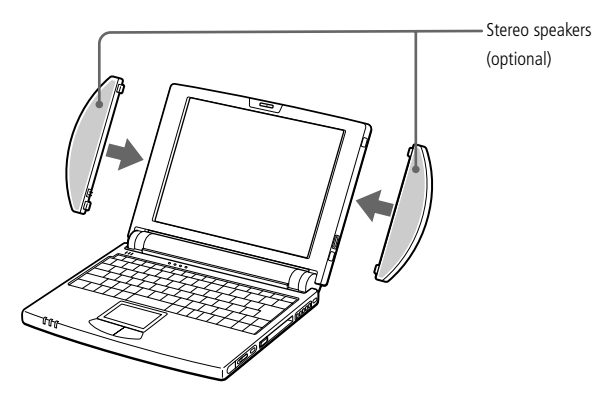

<span id="page-65-1"></span>✍ Make sure your microphone is designed for computer use.

See the manual supplied with your microphone for more information on installation and use.

# <span id="page-65-0"></span>*External Microphone*

You can enhance the quality of sound input by using an external microphone.

### *To connect an external microphone*

❑ $\Box$  Use the  $\blacklozenge$  to locate the Microphone connector. Plug the microphone cable into this connector.

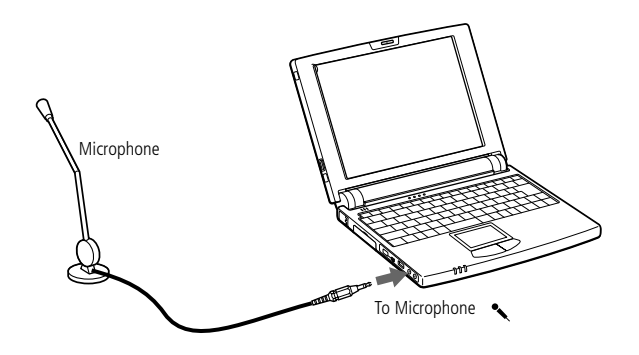

<span id="page-66-1"></span>✍ USB ports are included to provide state-of-the-art technology. You may need to install software (device drivers) supplied with your USB device before using the USB device.

> Read the manual supplied with your USB device carefully for more information on installation and use.

You can connect the optional Sony USB mouse (PCGA-UMS1). As the driver for PCGA-UMS1 is preinstalled on your computer, you can use this PCGA-UMS1 USB mouse by just connecting it.

To use the supplied floppy disk drive and the USB mouse at the same time, connect the i.LINK™ port replicator to your computer and plug the USB device to the USB connector on the i.LINK™ port replicator.

# <span id="page-66-0"></span>*Universal Serial Bus (USB) Device*

You can connect a USB device to your computer.

# *To connect a USB device*

❑Use the  $\mathbf{\nabla}$  symbol to locate the USB connector. Plug one end of the USB cable into this port and the other end into the USB device.

 $\leq$ 

 $\blacktriangleright$ *67*

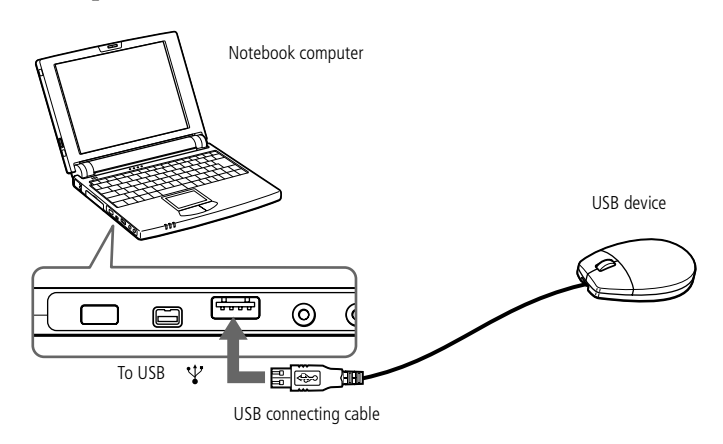

<span id="page-67-0"></span>**Ex** \* Depending on the model, the on-line documentation could be supplied on a floppy disk. ✍ You need to plug in the PC Card Modem and the phone line to use the communication features described in this manual.

# *Getting Help*

This section describes how to get help and support from Sony, as well as troubleshooting tips for your computer.

See also the on-line FAQ provided on your Documentation CD-ROM.\*

# *About Sony's Support Options*

Sony provides several support options for your computer. When you have questions about your computer and the pre-installed software, check these places for answers:

# *Printed documentation supplied with your computer*

- ❑ The Customer Guide explains how to start your computer and use the basic functions. This guide gives you the information to access VAIO-Link.
- ❑ The Setting Up Poster gives you a list of the contents you find in the box, a summary of the bundled applications and the list of specifications of your computer and accessories.

# *On-line user guides supplied with your Documentation CD-ROM*

- ❑ This guide explains how to use your computer, connect peripheral devices. It gives you a packing list and the list of specifications of your computer and accessories.
- ❑ The Software guide lists the pre-installed software titles and explains how to use the utility programs and perform basic computer tasks.
- ❑ The Customer Service Guide gives you complete information on communicating with VAIO-Link Response Centre.

# <span id="page-68-0"></span>*About Sony's Support Options*

 $\blacktriangleright$ *69*

 $\leq$ 

# *Other sources of information*

- ❑ The online help files that accompany your pre-installed software contain instructions on using the software.
- ❑ VAIO-Link: if you have any problem with your computer, you can contact VAIO-Link by telephone, fax or e-mail (see your Customer Service Guide for addresses and phone numbers). Before calling VAIO-Link, try to solve the problem by reading your User Guide (troubleshooting chapter) or the manuals and helpfiles for the peripherals or software.
- ❑ The Sony e-mail support service answers your questions by electronic mail. Just send your question in an e-mail message and a Customer Service Analyst will send you a reply with the answer.

To send a question to Sony e-mail support, please refer to the instructions in your Customer Service Guide.

# <span id="page-69-0"></span>*Troubleshooting*

# *Troubleshooting*

This section describes how to solve common problems you may encounter when using your computer. Many problems have simple solutions, so try these suggestions before you contact VAIO-Link.

# *Table of troubleshooting methods*

- ❑[About the computer and software, see page 70](#page-69-1)
- ❑[About Digital Video Captures and DVgate Motion, see page 74](#page-73-0)
- ❑[About the display, see page 75](#page-74-0)
- ❑[About CD-ROMs and diskettes, see page 75](#page-74-1)
- ❑[About sound, see page 77](#page-76-0)
- ❑[About the modem, see page 78](#page-77-0)
- ❑[About peripherals, see page 80](#page-79-0)
- ❑[Using the Product Recovery CD-ROMs, see page 82](#page-81-0)

See also the on-line FAQ provided on your Documentation CD-ROM.\*

**and** When you reconnect devices, be sure to turn off the computer as described in ["Shutting Down Your](#page-22-0)  [Computer" on page](#page-22-0) 23. If you turn off the computer in other ways, it may result in data loss.

# <span id="page-69-1"></span>*About the computer and software*

# *My computer does not start*

- ❑ Check that the computer is plugged into a power source and that it is turned on. Check that the power indicator on the front panel of the computer indicates that the power is on.
- ❑Check that the battery packs are inserted properly and that they are charged.
- ❑Make sure there is no diskette in the floppy disk drive.

# <span id="page-70-0"></span>*Troubleshooting*

- $\leq$  $\blacktriangleright$ *71*
- ❑ Confirm that the power cord and all cables are connected firmly, as described in "Connecting a Power Source" on page 20.
- ❑ If you have plugged the computer into an UPS, make sure the UPS is turned on and working.
- ❑ If you are using an external display, check that it is plugged into a power source and turned on. Check that you have switched to the external display and that the brightness and contrast controls are adjusted correctly. Please refer to the manual supplied with your display for details.
- ❑ Moisture condensation may have occurred. Do not use the computer for at least one hour and then turn it on.
- ❑ The internal backup battery of your computer may be low on power. To change the backup battery located on the bottom please contact VAIO-Link.

If any of the above procedures does not work, press the reset switch on the bottom of the computer with a wire and then restart the computer.

### *When I turn on my computer, the message "Operating system not found" appears and Windows does not start*

- ❑Check the floppy disk drive to see if a non-bootable diskette is in the drive.
- ❑ If a non-bootable diskette is in the drive, eject it and press any key on your keyboard. Windows then starts normally. If Windows still does not start, follow the procedure below to initialize the BIOS.
- ❑If the floppy disk drive is empty, follow the steps below to initialize the BIOS:
- 1Remove any peripheral devices connected to the computer.
- 2Turn the computer off and then turn it on again.
- 3 Turn on the computer and press the F2 key when the Sony logo appears. The BIOS setup menu screen appears.

# <span id="page-71-0"></span>*Troubleshooting*

 $\leq$  $\blacktriangleright$ *72*

- 4Press the arrow keys to select the Exit menu.
- 5 Press the arrow keys to select Get Default Values and then press the Enter key. The message "Load default configuration now?" appears.
- 6Check that [Yes] is selected and then press the Enter key.
- 7Press the arrow keys to select Exit (Save Changes) and then press Enter.

The message "Save configuration changes and exit now?" appears.

- 8Check that [Yes] is selected, then press the Enter key. The computer will restart.
- 9 If your computer still displays the message "Operating system not found" and Windows does not start, please contact VAIO-Link.

### *When I turn on my computer, the message " No system disk or disk error. Replace and press any key when ready" appears and the computer does not start.*

Remove the diskette from the floppy disk drive by pressing the Eject button and then press any key.

### *My computer does not shut down*

It is best to shut down your computer using the Shut Down command on the Windows® 98 Start menu. Using other methods, including those listed here, may result in loss of unsaved data. If the Shut Down command does not work properly, follow these steps:

- ❑Restart the computer by pressing Ctrl + Alt + Delete twice.
- ❑ If this does not work, slide the power switch forward and hold it for at least four seconds, this turns off the power.
- ❑ Unplug the computer from the AC adapter and remove the battery pack from your computer.
✍ Pressing Ctrl+Alt+Delete may result in data loss in files that are currently open.

# <span id="page-72-0"></span>*I cannot put my computer in any Standby mode (Hibernation, Idle or supend): the system gets unstable*

Quit all the applications you launched and restart the system. If you don't succeed, please refer to the question ["My computer does not shut down" on page](#page-71-1) 72.

# <span id="page-72-3"></span><span id="page-72-1"></span>*My computer "locks up"*

- ❑ Try restarting the computer. On the Windows taskbar, click the Start button, click Shut Down, and then click Restart.
- ❑ If you cannot restart as described in the preceding step, you can restart the computer by pressing Ctrl+Alt+Delete twice (or by pressing Ctrl+Alt+Delete once and then clicking Shut Down in the Windows Task manager).
- ❑ If the previous step does not work, slide the power switch toward the front and hold it for at least four seconds. This turns off the power.
- ❑ If your computer locks up while playing a DVD-ROM/ CD-ROM, stop the DVD-ROM/ CD-ROM, and restart the computer by pressing Ctrl+Alt+Delete twice.

# *My software program "locks up" or crashes*

Contact the software publisher or designated provider for technical support. Please refer to your Software guide for information on how to contact them.

# <span id="page-72-2"></span>*My mouse doesn't work*

- ❑ If you are using an external mouse, check that the mouse is plugged into the mouse connector. Please refer to ["To connect a USB device" on page](#page-66-0) 67 for details.
- ❑ If you have connected an external mouse while your computer is on, you must restart your computer.

<span id="page-73-0"></span>❑ If you are using an optional Sony USB PCGA-UMS1 mouse, check that the mouse is plugged into the USB connector. Please refer to the chapter about ["To connect](#page-66-0)  [a USB device" on page](#page-66-0) 67 for details.

<span id="page-73-1"></span> $\leq$ 

 $\blacktriangleright$ *74*

### *The key top comes off*

Put it back where it was and press it until it clicks.

When the enter key or the space key comes off, follow the instruction in ["Placing a](#page-85-0)  [key top" on page](#page-85-0) 86 .

If you take off the key top intentionally or press it excessively when you replace it, it may cause a malfunction. Handle it with care.

# *My touchpad interprets a single tap as a double-click*

Open the Mouse icon in the Control Panel and change the button assignments in the Mouse Properties dialog box. One of the buttons is assigned to the double-click action.

#### *My computer's fan makes too much noise.*

Use the Power Panel utility to silence the fan. Please refer to the Power Panel help for more information.

# *About Digital Video Captures and DVgate Motion*

*While I'm recording images to a digital video device using DVgate Motion, my system displays the message "Failed to record to DV deck,Please check deck's power status, cable connection…"*

Close all open applications and restart your computer. Frequent recording of images to a digital video device while using DVgate Motion sometimes causes this to occur. For more information on DVgate Motion, see the DVgate Motion online help.

# <span id="page-74-0"></span>*When I am importing images from a digital video device using the Recover Lost Frames option, the speed of the import process slows down.*

To increase the speed of the import process, disable the Recover Lost Frames option. Then, set the import starting point (IN point) to two seconds before the point in the video where you want to set and import images. After you have imported the desired images, cut the unnecessary portions using DVgate Clip.

# *About the display*

# <span id="page-74-2"></span>*My LCD does not display anything*

- ❑ Check that the computer is plugged into a power source and that it is turned on. Check that the power indicator on the front panel of the computer is on.
- ❑Check that the battery packs are inserted properly and that they are charged.
- ❑Adjust the brightness of the LCD [\(page](#page-29-0) 30).
- ❑ The computer may be in LCD (video) standby mode. Press any key to activate the display.

#### *The screen image on my external display is not centered or sized properly*

Use the controls on your external display to adjust the image. Please refer to the manual supplied with your display for more information.

# *The video image on my screen is too dark*

If an external display is connected to the Monitor connector, disconnect the display.

# <span id="page-74-1"></span>*About CD-ROMs and diskettes*

# *My CD-ROM drive tray does not open*

❑Make sure the computer is turned on.

 $\leq$  $\blacktriangleright$ *76*

- <span id="page-75-0"></span>❑Press the Eject button on the CD-ROM drive.
- <span id="page-75-1"></span>❑ If the Eject button does not work, you can open the tray by inserting a sharp, pointed object into the hole to the right of the Eject button.

# *I can't play a CD-ROM disc*

- ❑Make sure the label of the CD-ROM is facing up.
- ❑ If the CD-ROM disc requires software, make sure the software is installed according to the program's instructions.
- ❑Check the volume of your speakers.
- ❑Clean the CD-ROM disc.
- ❑ Moisture condensation may have occurred. Leave the computer for at least 1 hour while it is turned on.

#### *When I double-click an application icon a message such as "You must insert the application CD into your CD-ROM drive" appears and the software does not start*

- ❑ Some titles require specific files that are located on the application's DVD-ROM / CD-ROM disc. Insert the disc and try starting the program again.
- ❑Make sure you place the disc in the tray with the label side facing up.

# <span id="page-75-2"></span>*My floppy disk drive can't write to a diskette*

- ❑ The diskette is write-protected. Disable the write-protect feature or use a diskette that is not write-protected.
- ❑Check that the diskette is properly inserted into the floppy disk drive.

#### <span id="page-76-2"></span> $\leq$  $\blacktriangleright$ *77*

# <span id="page-76-0"></span>*About sound*

# *My speakers are not producing sound*

- ❑The built-in speakers may be turned off. Press Fn+F3 to turn on the speakers.
- ❑ The speaker volume may be turned to the minimum. Press Fn+F4, and then press  $\uparrow$  or  $\uparrow$  or use the Jog Dial to increase the volume.
- ❑ If your computer is powered by battery, check that the battery is inserted properly and that it is charged.
- $\Box$  If you are using an application that has its own volume control, check that the volume is turned up.
- ❑Check the volume controls in Windows® 98.
- ❑ If you use external speakers, check that the speakers are properly connected and the volume is turned up. If the speakers have a mute button, make sure it is off. If batteries power the speakers, check that the batteries are inserted properly and that they are charged.
- ❑ If you have connected an audio cable to the Headphone connector, disconnect the cable.

# <span id="page-76-1"></span>*My microphone doesn't work*

If you are using an external microphone, check that the microphone is plugged into the Microphone connector. See ["External Microphone" on page](#page-65-0) 66 for details.

# *There are Two Icons that Control Sound in the Task Bar*

The sound for your Notebook Computer is managed by the Yamaha controller  $\mathbb{S}$ .

Installing a peripheral device with audio functions may call the Windows<sup>®</sup> 98  $\overline{\text{\^{}}\text{\&}}$  controller.

 $\leq$  $\blacktriangleright$ *78*

<span id="page-77-0"></span>To deactivate the Windows $^{\circledR}$ 98 controller and delete the icon  $\Psi$  :

- Select My Computer from the Start menu
- 2Select Control Panel
- 3Open Multimedia
- 4In the Audio tab, uncheck the box Show volume control on Task Bar.

# <span id="page-77-1"></span>*About the modem*

1

# *My modem (PC card) doesn't work*

- ❑ Check that your PC card is properly inserted into your computer (label side facing up).
- ❑ Check that your PC card modem has been detected by the system. See ["PC card](#page-47-0)  [modem\\*" on page](#page-47-0) 48.
- ❑ Check that the phone line is plugged into your PC card. See ["Connecting to a](#page-47-1)  p[hone line" on page](#page-47-1) 48 for details.
- ❑ Check that the phone line is working. You can check the line by plugging in an ordinary phone and listening for a dial tone.
- ❑Check that the phone number the program is dialing is correct.
- ❑ If you connect a GSM phone, make sure that the programming of the supplied PC card is compatible.
- ❑ Check that the communication software you are using is compatible with the PC card: make sure that the driver selected in your communication software matches your PC card programming (refer to your communication software user manual).

# <span id="page-78-0"></span>*My modem connection is slow*

Many factors influence modem connection speed, including telephone line noise or compatibility with telephone equipment (such as fax machines or other modems). If you think your modem is not connecting properly to other PC-based modems, fax machines, or your Internet Service Provider, check the following:

❑Have your phone company check that your phone line is free from any line noise.

- ❑ If your problem is fax-related, check that there are no problems with the fax machine you are calling and that it is compatible with fax modems.
- ❑ If you are having a problem connecting with your Internet Service Provider, check that the ISP is not experiencing technical problems.
- ❑If you have a second phone line available, try connecting the modem to that line.

# *My Modem Cannot Establish a Connection*

The modem dialing mode may be incompatible with your telephone line.

Check the dialing mode:

- 1Open My Computer
- 2Open the Control Panel
- 3Open Modems
- 4Select "COM One Platinium Card Discovery V.90"
- 5Choose Dialing Properties

Modify the dialing property "Pulse dial" or "Tone dial" according to your telephone line

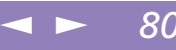

# <span id="page-79-0"></span>*About peripherals*

# *I cannot use DV devices. The message "DV equipment seems to be disconnected or turned off" appears.*

- ❑Check that the DV device is turned on and that the cables are properly connected.
- ❑ If you are using multiple i.LINK™ devices, the combination of the connected devices may cause unstable operation. In this case, turn off the power to all connected devices and disconnect unused devices. Check the connection and then turn on the power again.

#### *The device, which is connected to the i.LINK connector on the optional i.LINK port replicator , does not work properly.*

Use the i.LINK connector on your computer.

# *The i.LINK device, which is connected to the computer, is not recognized. Or a message appears.*

Disconnect the i.LINK device once, then connect it again.

# <span id="page-79-1"></span>*My PC card is not working*

- ❑Make sure the PC card is compatible with Windows  $\mathcal{S}$  98.
- ❑ Use the Sony Notebook Setup utility to disable devices you are not currently using.

# *I cannot print.*

- ❑Check that all the cables of the printer are correctly connected.
- ❑ Check that your printer is correctly configured and that you have up to date drivers (See ["Printer" on page](#page-52-0) 53. If needed, contact your dealer).

<span id="page-80-0"></span> $\Box$  The default setting for the printer port mode is correct for most printers. If you cannot print, try changing the printer port mode. In Sony Notebook Setup, select the Printer tab. If the printer port mode is set to ECP, change it to bi-directional. If the printer port mode is set to bi-directional, change it to ECP. Please refer to "Sony Notebook Setup" in your Software Guide for details on how to configure the system.

 $\leq$ 

 $\blacktriangleright$ 

*81*

<span id="page-81-0"></span>✍ Supplied : 2 CD-ROMS (one application and one system recovery CD).

- **Applying a system recovery means that you will lose all your data stored on the hard drive. Therefore, before applying a system recovery, save your data stored on the hard disk to an external disk. If this is not possible under Windows ® 98, try to save your data from the DOSprompt to an external disk (floppy, zip or additional Hard Disk, etc..).**
- **CAUTION: make sure that your computer is connected to AC (not the batteries) before you attempt a system recovery.**
- **CAUTION: when the recovery is performed, you must remove the recovery CD-ROM from the drive before restarting the computer. If the CD-ROM is still in the drive, you will restart a recovery process.**

# <span id="page-81-1"></span>*Using the Product Recovery CD-ROMs*

In the event of a serious system crash, you may need to recover the whole contents of your hard drive. A system recovery is required.

Furthermore, if you encounter a problem with your computer (probably caused by a badly configured system) reinstalling an individual device driver may solve the problem.

Another problem could be that a pre-installed application is not working properly any more. Reinstalling the appropriate application should fix the problem. You should therefore perform an application recovery.

# <span id="page-81-2"></span>*Performing a system recovery.*

Use this option only when your system is seriously damaged, e.g. if Windows $^{\circledR}$ 98 does not work any more, or your PC behaves abnormally, etc. The system recovery will completely reinstall the originally configured system on your PC.

✍ You can only use this Recovery CD-ROM on the Sony notebook you purchased and not on any other Sony PC or other manufacturer's PC! To perform a system recovery, the notebook should not be docked (port replicator).

For more information about using your CD-ROM drive, read ["CD-ROM Drive" on page](#page-35-0) 36.

# <span id="page-82-0"></span>*Getting Help*

1

1

✍ The recovery process takes between 10 to 20 minutes to complete.

# *Procedure for a system recovery*

- Take the Recovery CD-ROM.
- 2 Turn on your computer (using AC power only) and insert the Recovery CD-ROM in the CD-ROM drive.

 $\leq$ 

 $\blacktriangleright$ 

*83*

- 3 Shut down your computer (slide the power switch forward and hold it for more than four seconds).
- 4Wait ten seconds and turn your computer back on.
- 5 Click "OK" to confirm that you have read and accepted the Microsoft End-User License Agreement.
- 6 The system recovery screen appears next. If you're really sure that you do not mind losing all your data, click "YES".
- 7You will get a final warning. If you select "GO", all data will be removed permanently and the recovery process will start.

# <span id="page-82-1"></span>*If your computer does not start the system recovery utility.*

Please refer to your Customer Service Guide to contact VAIO-Link by phone or by fax.

# *Performing an Application Recovery.*

The application recovery utility allows you to reinstall individual applications. Reinstalling a program can fix the problems encountered if it does not run correctly any more.

# *Procedure for an application recovery*

Take the Recovery CD-ROM.

# <span id="page-83-0"></span>*About Sony's Support Options*

✍ You must run the Recovery CD from Windows® 98. The application will not run from DOS.

When performing an application recovery, you do not lose data on your hard disk.

2 Turn on your computer (using AC power only) and wait until Windows® 98 has booted up.

 $\leq$ 

 $\blacktriangleright$ *84*

- 3 Insert the Recovery CD-ROM in the CD-ROM drive. The Install Manager will load automatically.
- 4 When the Install Manager menu appears, follow the on-screen instructions to select the application you want to recover.
- <span id="page-83-1"></span>5Follow the installation instructions in Install Manager.

# *Reinstalling a device driver*

Some applications or peripherals require specific drivers which you won't find in the Windows<sup>®</sup> 98 drivers folder. To help you find or restore typical drivers needed by your pre-installed applications, you can use the Application Recovery CD-ROM.

- 1 First check whether the driver you plan to reinstall is on the Recovery CD-ROM. Only device drivers that are not delivered with Windows $^{\circledR}$  98 can be found in the drivers directory (in G:\Drivers).
- 2Check all underlying sub-directories for the appropriate driver.
- 3 $3$  Next, launch the "Add New Hardware" wizard (in the Windows<sup>®</sup> start menu, select "Settings", then "Control Panel") to install the appropriate device by browsing through the appropriate folders.

# <span id="page-84-0"></span>*Notes on Use*

This section describes safety guidelines and precautions to help protect your computer from potential damage.

# *On Upgrading the System*

Your Notebook Computer and memory modules use high precision components and electronic connectors' technology. To avoid the invalidation of your Guarantee by mishandling, it is recommended that:

- ❑you contact your dealer to install a new memory module,
- ❑ you do not install it yourself, if you are not familiar with upgrading memory on a notebook computer,
- ❑you do not touch the connectors or open the memory panel.

Please call VAIO-Link if you need assistance.

# <span id="page-85-1"></span>*Placing a key top*

✍ Do not take off the key top intentionally. It may cause a malfunction.

As it may damage the computer if you press it to excess, handle it with care.

# <span id="page-85-0"></span>*Placing a key top*

If the enter key or the space key comes off, replace the key top as it is shown below. If the other key top comes off, put it where it was and push it until it clicks.

# *To replace a key top*

Take off the wire from key top, then catch on the hook. Align the center of the key top and press it from the top.

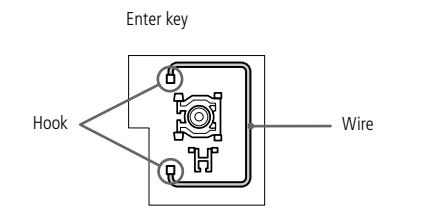

Space key Hook

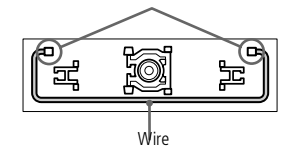

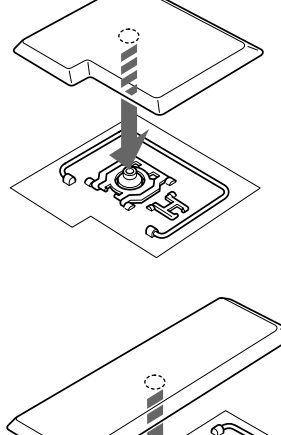

 $\leq$ 

 $\blacktriangleright$ 

*86*

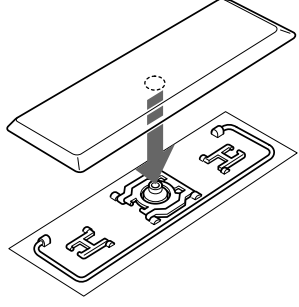

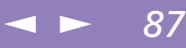

# <span id="page-86-0"></span>*Other precautions*

# *On Handling the Hard Disk*

The hard disk has a high storage density and reads or writes data in a short time. On the other hand, it may be easily damaged by mechanical vibration, shock or dust. Keep the hard disk away from magnets.

Although the hard disk has the safety device in itself to prevent losing data due to mechanical vibration, shock or dust, you should be careful to handle your computer. Avoid damaging data:

- ❑Do not give a shock to your computer.
- ❑ Do not place your computer in a location subject to mechanical vibration or in unstable situation.
- ❑Do not move your computer while the power is on.
- ❑Do not turn off the power or restart the computer while reading or writing data.
- ❑Do not use your computer in a place subject to extreme change of temperature.
- ❑If the hard disk is damaged, the data can not be restored.

#### *Back up data*

As you may lose important data once your computer is damaged, you should back up your data regularly.

About the application programs, you can get the original from the CD-ROM or the floppy disk.

See the Windows® 98 help for more information on back-up data.

#### <span id="page-86-1"></span>*On Handling the LCD Screen*

❑ Do not leave the LCD facing the sun as it can damage the LCD. Be careful when using the computer near a window.

- <span id="page-87-0"></span>❑Do not scratch the LCD or exert pressure on it. This could cause malfunction.
- ❑ Using the computer in low temperature conditions may produce a residual image on the screen. This is not a malfunction. When the computer returns to normal temperature, the screen returns to normal.

 $\leq$ 

 $\blacktriangleright$ 

*88*

- ❑ A residual image may appear on the screen if the same image is displayed for a lengthy period of time. The residual image disappears in a while. You can use a screen saver to prevent residual images.
- ❑ The screen becomes warm during operation. This is normal and does not indicate a malfunction.
- ❑ The LCD is manufactured using high-precision technology. You may, however, see tiny black points and/or bright points (red, blue, or green) that continuously appear on the LCD. This is a normal result of the manufacturing process and does not indicate a malfunction.

#### <span id="page-87-1"></span>*On the Power Source*

- ❑Your computer operates on 100V-240V AC 50/60 Hz.
- ❑ Do not share the AC outlet with other power-consuming equipment, such as a copying machine or shredder.
- ❑ You can purchase a power strip with a surge protector. This device prevents damage to your computer caused by sudden power surges such as those that may occur during an electrical storm.
- ❑Do not place heavy objects on the power cord.
- ❑To disconnect the cord, pull it out by the plug. Never pull the cord itself.
- ❑ Unplug your computer from the wall outlet if you will not be using the computer for a long time.
- ❑When the AC adapter is not used, unplug it from the AC outlet.
- ❑Use only the AC adapter supplied. Do not use any other AC adapter.

# <span id="page-88-0"></span>*On Handling*

- <span id="page-88-2"></span>❑ Clean the cabinet with a soft, dry cloth or a soft cloth lightly moistened with a mild detergent solution. Do not use any type of abrasive pad, scouring powder, or solvent such as alcohol or benzine, as these may damage the finish of your computer.
- ❑ Should any solid object or liquid fall into the computer, shut down your computer and then unplug it. You may want to have the computer checked by qualified personnel before operating it any further.
- ❑Do not drop the computer or place heavy objects on top of the computer.

#### <span id="page-88-3"></span>*On Installation*

- ❑ Do not place your computer in a location subject to:
	- ❑Heat sources, such as radiators or air ducts
	- ❑Direct sunlight
	- ❑Excessive dust
	- ❑Moisture or rain
	- ❑Mechanical vibration or shock
	- ❑Strong magnets or speakers that are not magnetically shielded
	- ❑Ambient temperature of more than 35º C or less than 10º C
	- ❑High humidity.
- ❑ Do not place electronic equipment near your computer. The computer's electromagnetic field may cause a malfunction.
- <span id="page-88-1"></span>❑ Provide adequate air circulation to prevent internal heat build-up. Do not place your computer on porous surfaces such as rugs or blankets, or near materials such as curtains or draperies that may block its ventilation slots. Leave a space of at least 8 inches behind the back panel of the computer.

<span id="page-89-0"></span>❑ The computer uses high-frequency radio signals and may cause interference to radio or TV reception. Should this occur, relocate the computer a suitable distance away from the set.

 $\leq$ 

 $\blacktriangleright$ *90*

- ❑ Use only specified peripheral equipment and interface cables; otherwise, problems may result.
- ❑Do not use cut or damaged connection cables.
- ❑ Your computer cannot be connected to a coin-operated telephone, and may not work with a private branch exchange (PBX).

### *On Moisture Condensation*

<span id="page-89-2"></span>If the computer is brought directly from a cold location to a warm one, moisture may condense inside your computer. In this case, allow at least an hour before turning on your computer. If any problem occurs, unplug your computer and contact VAIO-Link.

# <span id="page-89-3"></span>*On Handling Diskettes*

- ❑Do not open the shutter manually and touch the surface of the diskette.
- ❑Keep diskettes away from magnets.
- <span id="page-89-1"></span>❑Keep diskettes away from direct sunlight and other heat sources.

# *On Handling CD-ROM and DVD-ROM Discs*

- ❑Do not touch the surface of the disc.
- ❑Do not drop or bend the disc.

#### *On Cleaning CD-ROM and DVD-ROM Discs*

❑ Fingerprints and dust on the surface of a disc may cause read errors. Proper care of the disc is essential to maintain its reliability. Do not use solvents such as

<span id="page-90-2"></span>benzine, thinner, commercially available cleaners or anti-static spray, as they may cause damage to the disc.

 $\leq$ 

 $\blacktriangleright$ *91*

- <span id="page-90-0"></span>❑ For normal cleaning, hold the disc by its edge and use a soft cloth to wipe the surface from the center out.
- ❑ If the disc is badly soiled, moisten a soft cloth with water, wring it out well, and use it to wipe the surface of the disc from the center out. Wipe off any remaining moisture with a dry soft cloth.

# *On Using Batteries*

- <span id="page-90-1"></span>❑Never leave the battery pack in temperatures above  $60^{\circ}$  C, such as in a car parked in the sun or under direct sunlight.
- ❑ Battery life is shorter in a cold environment. This is due to decreased battery efficiency at low temperatures.
- ❑ Charge the batteries at temperatures between 10° C to 30° C. Lower temperatures require a longer charging time.
- ❑ While the battery is in use or being discharged, the battery pack heats up. This is normal and is not cause for concern.
- ❑Keep the battery pack away from all sources of heat.
- ❑Keep the battery pack dry.
- ❑Do not open or try to disassemble the battery pack.
- ❑Do not expose the battery pack to any mechanical shock.
- ❑ If you are not using the computer for an extended period of time, remove the battery pack from the computer to prevent damage to the battery.
- ❑ If, after fully charging the battery pack, the battery power is still low, the battery pack may be reaching the end of its life and should be replaced.
- ❑You do not need to discharge the battery before recharging.

<span id="page-91-0"></span>❑ If you have not used the battery pack for a considerable amount of time, recharge the battery.

<span id="page-91-1"></span> $\leq$ 

 $\blacktriangleright$ *92*

# *On Using earphones*

- ❑ Road safety – Do not use earphones while driving, cycling, or operating any motorized vehicle. It may create a traffic hazard and is illegal in some areas. It can also be potentially dangerous to play your earphones at high volume while walking, especially at pedestrian crossings. You should exercise extreme caution or discontinue use in potentially hazardous situations.
- ❑ Preventing hearing damage – Avoid using earphones at high volume. Hearing experts advise against continuous, loud and extended play. If you experience a ringing in your ears, reduce the volume or discontinue use.

#### <span id="page-91-2"></span>*On Maintenance*

- ❑Make sure to disconnect the power cord before cleaning the computer.
- ❑ Avoid rubbing the LCD screen, as this can damage the screen. Use a soft, dry cloth to wipe the LCD screen.
- ❑ Clean the computer with a soft cloth lightly moistened with a mild detergent solution. Do not use any type of abrasive pad, scouring powder or solvent such as alcohol or benzine.

# <span id="page-92-0"></span>*Specifications*

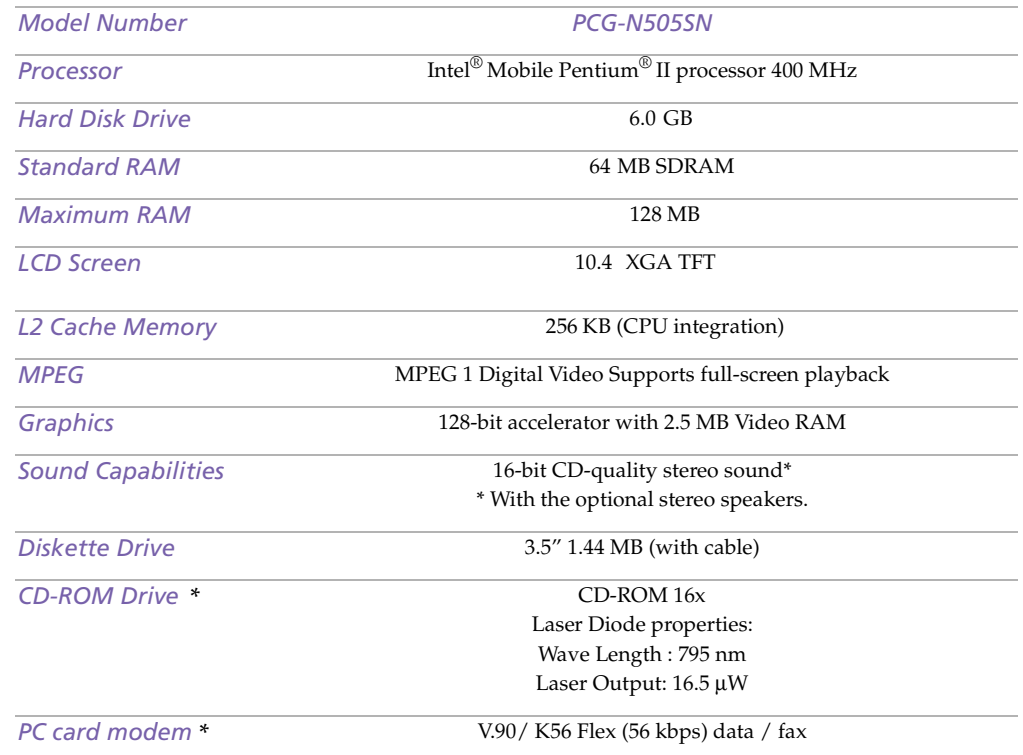

**Ex** \*Depending on the model, this accessory could be optional.

<span id="page-93-0"></span>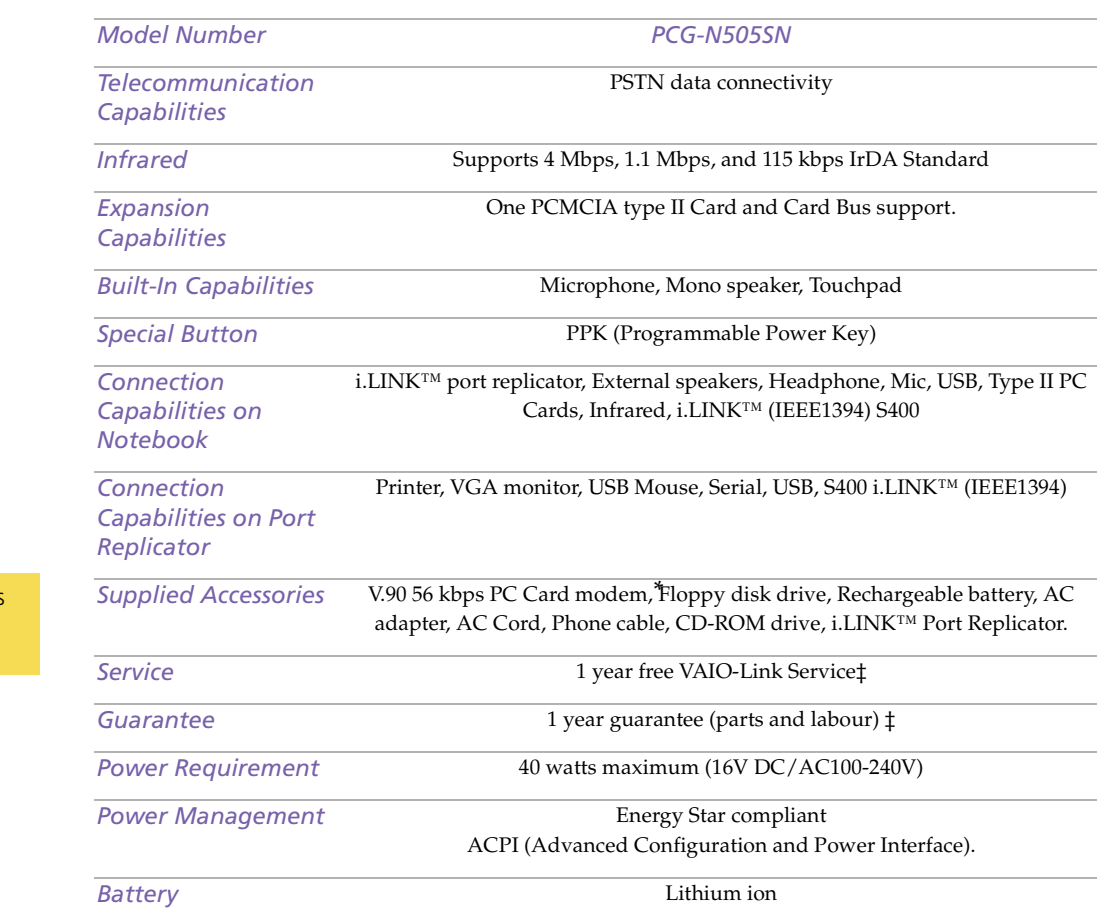

**Ex** \*Depending on the model, this accessory could be optional.

<span id="page-94-0"></span>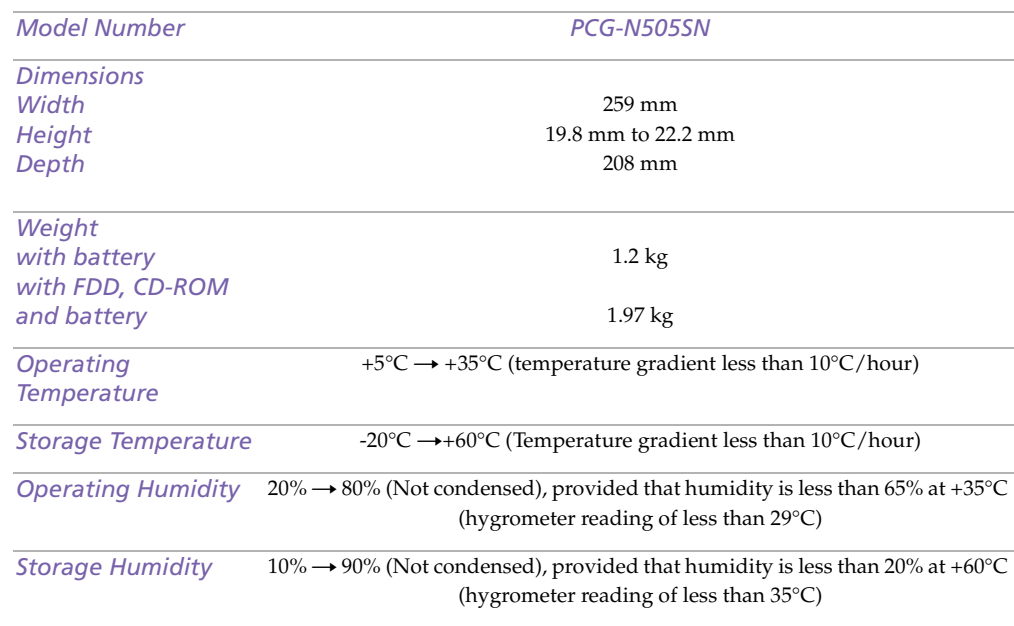

.‡ See your registration card for conditions.

Specifications are subject to change without notice.

# <span id="page-95-0"></span>*Index*

# *A*

AC adapter **[13](#page-12-0)**, **[17](#page-16-0)** AC power **[17](#page-16-1)** adding hardware **[47](#page-46-0)**peripherals **[47](#page-46-0)** adjusting brightness **[30](#page-29-1)** air circulation **[89](#page-88-1)** Alt key **[26](#page-25-0)** Application Recovery **[83](#page-82-1)** Applications key **[27](#page-26-0)**

#### *B*

battery pack charging **[19](#page-18-0)** connector **[16](#page-15-0)**inserting **[18](#page-17-0)** loading **[18](#page-17-0)** removing **[21](#page-20-0)** battery packs **[13](#page-12-0)**, **[91](#page-90-1)** charging **[19](#page-18-0)** indicator lights **[15](#page-14-0)**, **[28](#page-27-0)** inserting **[18](#page-17-0)** inserting into battery bay **[18](#page-17-1)** loading **[18](#page-17-0)** rechargeable **[17](#page-16-2)** brightness

adjusting **[22](#page-21-0)**, **[30](#page-29-1)** built-in speakers See also speakers **[30](#page-29-2)** buttonsleft **[15](#page-14-1)**right **[15](#page-14-1)** Start (Windows 98) **[23](#page-22-0)**

#### *C*

cablesfloppy disk drive **[13](#page-12-0)** phone **[13](#page-12-0)** power cord **[17](#page-16-3)** video **[13](#page-12-0)**camerasdigital video recorder **[61](#page-60-0)** canceling commands **[26](#page-25-1)** Caps Lock **[15](#page-14-2)** indicator light **[29](#page-28-0)** CD drive tray troubleshooting **[75](#page-74-1)** CD-ROM discstroubleshooting **[76](#page-75-1)** CD-ROM driveconnecting **[37](#page-36-0)** troubleshooting **[76](#page-75-1)** CD-ROM/DVD-ROM discs cleaning **[91](#page-90-2)** handling **[90](#page-89-1)**, **[91](#page-90-2)** charging battery pack **[19](#page-18-0)** charging battery packs **[19](#page-18-0)**

# <span id="page-96-0"></span>*Index*

Sony Notebook Computer User Guide **Sony Notebook Computer User Guide**

choosing power source **[18](#page-17-2)** cleaning computer **[89](#page-88-2)** computer cleaning **[89](#page-88-2)** condensation **[90](#page-89-2)** lithium ion battery **[4](#page-3-0)** setting up **[13](#page-12-0)** starting **[22](#page-21-1)** troubleshooting **[70](#page-69-0)**, **[73](#page-72-1)** connecting CD-ROM drive **[37](#page-36-0)**digital video recorder **[61](#page-60-0)** floppy disk drive **[33](#page-32-0)** microphone **[66](#page-65-1)** monitor **[50](#page-49-0)**, **[55](#page-54-0)** network **[37](#page-36-0)**phone line **[48](#page-47-2)** power source **[17](#page-16-4)** USB device **[67](#page-66-1)**connectorsbattery **[16](#page-15-0)** DC In **[14](#page-13-0)**, **[17](#page-16-5)** i.LINK **[14](#page-13-1)** infrared **[13](#page-12-1)**, **[43](#page-42-0)** keyboard **[15](#page-14-3)** microphone **[14](#page-13-2)** monitor **[50](#page-49-0)**Serial port **[50](#page-49-1)** USB **[14](#page-13-3)**, **[50](#page-49-2)** Correction keys **[26](#page-25-2)**

correction keys **[26](#page-25-0)** Ctrl key **[26](#page-25-0)** cursor-movement keys **[26](#page-25-0)** Customer Service Guide **[68](#page-67-0)**customer support **[69](#page-68-0)** See also VAIO-Link **[7](#page-6-0)**

### *D*

DC In **[14](#page-13-0)**, **[17](#page-16-5)** digital still camera **[43](#page-42-1)** digital video camera **[61](#page-60-0)** diskettesejecting **[34](#page-33-0)** handling **[90](#page-89-3)** inserting into drive **[34](#page-33-1)** troubleshooting **[76](#page-75-2)** drivesfloppy disk **[13](#page-12-0)**, **[33](#page-32-0)** DV In/Out **[14](#page-13-1)**, **[61](#page-60-0)**

#### *E*

earphones precautions **[92](#page-91-1)** Eject button **[34](#page-33-0)** ejecting diskettes **[34](#page-33-0)**ergonomic considerations **[11](#page-10-0)**, **[12](#page-11-0)** Escape key **[26](#page-25-3)** external devicesdisplay **[12](#page-11-0)** See also moni[tor](#page-18-0) **[55](#page-54-1)**

### speakers **[30](#page-29-2)**

#### <span id="page-97-0"></span>*F*

floppy disk drive **[13](#page-12-0)** cable **[13](#page-12-0)**connecting **[33](#page-32-0)** disconnecting **[34](#page-33-2)** troubleshooting **[76](#page-75-2)** Fn key **[26](#page-25-4)** combination commands **[30](#page-29-3)**Function keys **[26](#page-25-5)** function keys **[27](#page-26-0)**

#### *G*

Guarantee **[24](#page-23-0)**Guarantee card **[24](#page-23-0)**

#### *H*

handling audio CDs **[91](#page-90-2)**CD-ROM/DVD-ROM discs **[90](#page-89-1)**, **[91](#page-90-2)** diskettes **[90](#page-89-3)**hard drivesindicator light **[15](#page-14-4)**, **[28](#page-27-1)** headphone **[13](#page-12-0)** Help Mouseware **[32](#page-31-0)**online **[69](#page-68-1)**

#### *I*

i.LINK **[14](#page-13-1)**, **[61](#page-60-0)**

# IEEE1394 **[14](#page-13-1)**, **[61](#page-60-0)**

Indicator lights **[28](#page-27-2)** indicator lights battery **[15](#page-14-0)**, **[28](#page-27-0)** Caps Lock **[15](#page-14-2)**, **[29](#page-28-0)** hard drive **[15](#page-14-4)**, **[28](#page-27-1)** Num Lock **[15](#page-14-5)**, **[29](#page-28-1)** power **[15](#page-14-6)** Scroll Lock **[15](#page-14-7)**, **[29](#page-28-2)** infrared communication devices **[43](#page-42-1)**other computers **[43](#page-42-1)** infrared port **[13](#page-12-1)**, **[43](#page-42-0)** infrared transmissionactive distance **[44](#page-43-0)**troubleshooting **[44](#page-43-0)** Insert key **[26](#page-25-0)** inserting battery pack **[18](#page-17-1)** diskettes into drive **[34](#page-33-1)**installing hardware **[47](#page-46-0)**memory **[37](#page-36-0)** peripherals **[47](#page-46-0)** interference **[89](#page-88-1)**

#### *K*

keyboard **[26](#page-25-0)** connector **[15](#page-14-3)**

#### *L*

LCD **[87](#page-86-1)**

<span id="page-98-0"></span>lock lever **[22](#page-21-2)**troubleshooting **[75](#page-74-2)** left button **[15](#page-14-1)** leverLCD **[22](#page-21-2)** lithium ion battery disposal **[4](#page-3-0)** safety precautions **[4](#page-3-0)** loading battery pack **[18](#page-17-1)**

#### *M*

maintenance **[89](#page-88-3)**, **[92](#page-91-2)** microphone **[14](#page-13-2)**, **[15](#page-14-8)** connecting **[66](#page-65-1)** troubleshooting **[77](#page-76-1)** modemtroubleshooting **[78](#page-77-1)** moisture condensation **[90](#page-89-2)** monitor **[50](#page-49-0)**connecting **[55](#page-54-0)** mousetroubleshooting **[73](#page-72-2)** Mouse Properties screen **[32](#page-31-0)**

# *N*

Navigation keys **[25](#page-24-0)** navigation keys **[26](#page-25-0)** networkconnecting **[37](#page-36-0)** Notebook Computer **[13](#page-12-0)**

Num Lock **[15](#page-14-5)**indicator light **[29](#page-28-1)** numeric keypad area **[25](#page-24-1)**

#### *O*

online help **[69](#page-68-1)** operator keys **[26](#page-25-0)**

#### *P*

packing list **[68](#page-67-1)** PC card **[80](#page-79-1)** release button **[37](#page-36-1)**, **[48](#page-47-3)** slot protector **[37](#page-36-2)** slots **[13](#page-12-2)**, **[37](#page-36-0)** troubleshooting **[80](#page-79-1)** PC card modem **[48](#page-47-4)** phone cable **[13](#page-12-0)**connecting line **[48](#page-47-2)** power **[28](#page-27-2)** cord **[17](#page-16-3)** indicator light **[15](#page-14-6)** programmable key **[13](#page-12-3)**, **[40](#page-39-0)** switch **[13](#page-12-4)**, **[22](#page-21-3)** power saving modes **[45](#page-44-0)** System Hibernation **[30](#page-29-4)**, **[46](#page-45-0)** System Suspend **[46](#page-45-1)** Video Standby **[31](#page-30-0)** power sources **[18](#page-17-2)**, **[88](#page-87-1)** connecting **[17](#page-16-1)** PPK **[13](#page-12-3)**, **[40](#page-86-1)**

<span id="page-99-0"></span>precautions **[89](#page-88-1)** pre-installed software **[68](#page-67-2)** Print Screen key **[26](#page-25-1)** printer connecting **[50](#page-49-3)** Printer connector **[50](#page-49-3)**programmable power key **[13](#page-12-3)**, **[40](#page-39-0)**

### *R*

radio interference **[89](#page-88-1)**rechargeable battery packs **[17](#page-16-2)** recharging battery pack **[19](#page-18-0)** recharging battery packs **[19](#page-18-0)** registering your computer **[24](#page-23-1)** Registering Your Computer **[24](#page-23-2)**, **[25](#page-24-2)** regulatory information **[3](#page-2-0)** Reinstalling a device driver **[84](#page-83-1)** removing battery pack **[21](#page-20-0)** diskettes **[34](#page-33-0)**floppy disk drive **[34](#page-33-2)** right button **[15](#page-14-1)**

# *S*

Scroll Lock **[15](#page-14-7)**indicator light **[29](#page-28-2)** selecting power source **[18](#page-17-2)** Serial connector **[50](#page-49-1)**Shift key **[27](#page-26-0)**

Shut Down Windows dialog box **[23](#page-22-1)** Smart Connect **[42](#page-41-0)**Software guide **[68](#page-67-2)** Sony e-mail support service **[69](#page-68-0)** Speakers volume **[30](#page-29-5)**speakers switching **[30](#page-29-2)** troubleshooting **[77](#page-76-2)** Start button **[23](#page-22-0)** starting computer **[22](#page-21-1)** startup problems **[23](#page-22-2)** System and Application Recovery CD **[82](#page-81-1)** System Hibernation mode **[30](#page-29-4)**, **[46](#page-45-0)** System Recovery **[82](#page-81-2)** System Suspend mode **[30](#page-29-6)**, **[46](#page-45-1)**

#### *T*

technical specifications **[68](#page-67-3)** technical support **[68](#page-67-2)**, **[69](#page-68-0)** Touchpad accessing **[32](#page-31-0)** features **[32](#page-31-0)**touchpad **[15](#page-14-9)**, **[32](#page-31-1)**, **[74](#page-73-1)** troubleshooting **[70](#page-69-0)** startup **[23](#page-22-2)**, **[70](#page-69-1)** turning on computer **[22](#page-21-1)** TVint[erference](#page-39-0) **[89](#page-88-1)**

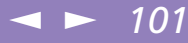

#### <span id="page-100-0"></span>*U*USB

connecting **[67](#page-66-2)** connector **[14](#page-13-3)**, **[50](#page-49-2)**, **[67](#page-66-2)**

# *V*

VAIO-Link **[69](#page-68-2)**response center **[69](#page-68-2)** software **[69](#page-68-2)**ventilation **[89](#page-88-1)** video cable **[13](#page-12-0)**video camera **[61](#page-60-0)**Video Standby mode **[31](#page-30-0)**

#### *W*

weight saver **[13](#page-12-0)** Windows 98Control Panel **[44](#page-43-1)**key **[26](#page-25-6)** Start button **[23](#page-22-3)** taskbar **[23](#page-22-4)**, **[73](#page-72-3)** Windows® 98 key combinations **[27](#page-26-1)**